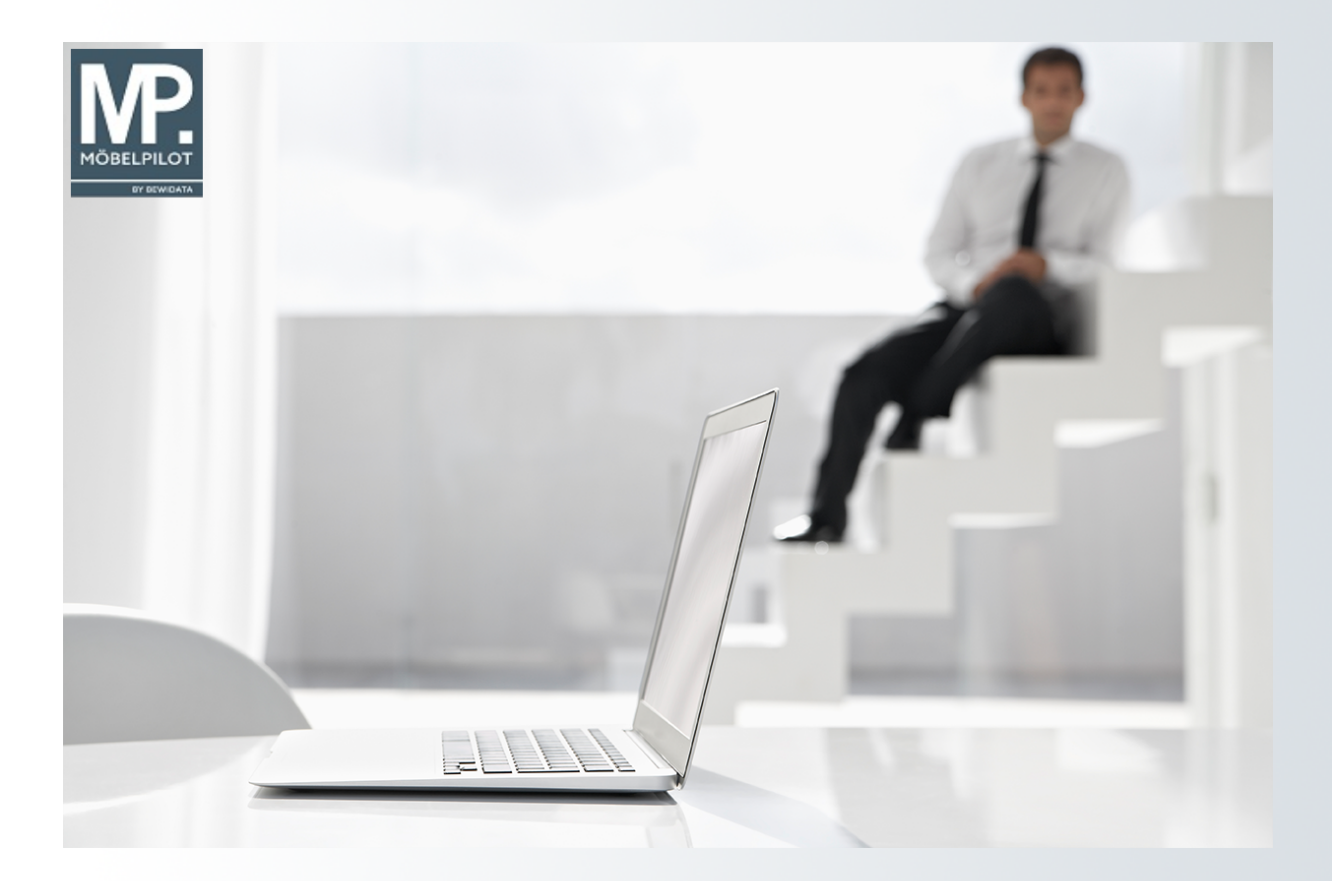

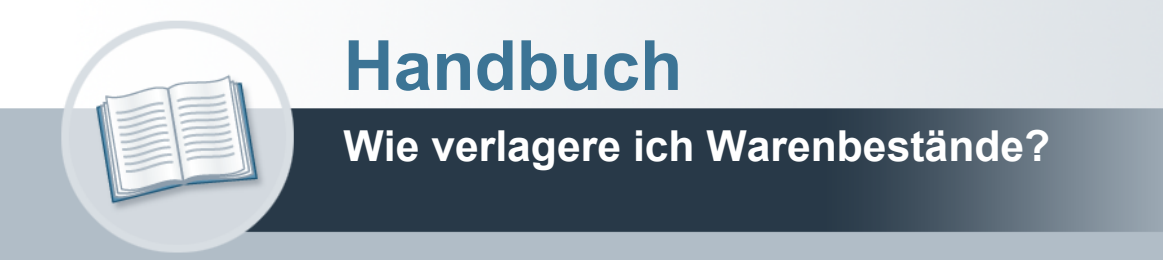

# <span id="page-1-0"></span>**Urheberrecht und Haftung**

Dieses Handbuch enthält urheberrechtlich geschützte Informationen. Ohne ausdrückliche schriftliche Genehmigung der *bewidata* Unternehmensberatung und EDV-Service GmbH, Isaac-Fulda-Allee 9, 55124 Mainz ist es nicht gestattet, das gesamte Handbuch oder Texte daraus zu reproduzieren, zu speichern oder in irgendeiner Form zu übertragen, zu vervielfältigen oder zu verbreiten.

Die Firma *bewidata* Unternehmensberatung und EDV-Service GmbH übernimmt für den Inhalt dieses Handbuches und damit im Zusammenhang stehende geschäftliche Vorgänge keinerlei Garantie. Das gilt auch für hierin enthaltene Fehler und möglicherweise dadurch entstehende Fehlfunktionen in der Arbeit mit den hier beschriebenen Programmen. Die *bewidata* GmbH behält sich vor, ohne vorherige Ankündigung dieses Handbuch von Zeit zu Zeit auf den neuesten Stand zu bringen. Änderungen der Bildschirmmasken behalten wir uns ebenfalls vor.

**Hinweis**: Alle in diesem Handbuch abgebildeten Screenshots wurden mit einem aktuellen Webbrowser wie Google Chrome, Firefox oder Microsoft Edge erstellt. Abweichungen zu anderen Browsern behalten wir uns vor.

### <span id="page-1-1"></span>**Impressum**

*bewidata* Unternehmensberatung und EDV-Service GmbH Isaac-Fulda-Allee 9 55124 Mainz Telefon 06131 63920 Telefax 06131 639266

Geschäftsführer: Hans-Jürgen Röhrig - Handelsregister Mainz HRB 4285

#### **Support Rufnummern**

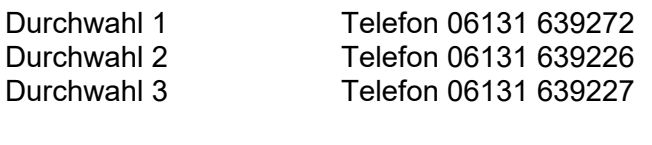

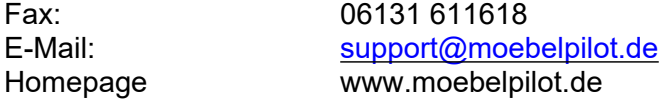

### **Hotline Zeiten**

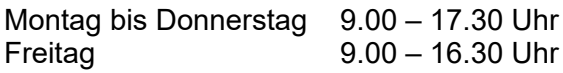

# **Inhaltsverzeichnis**

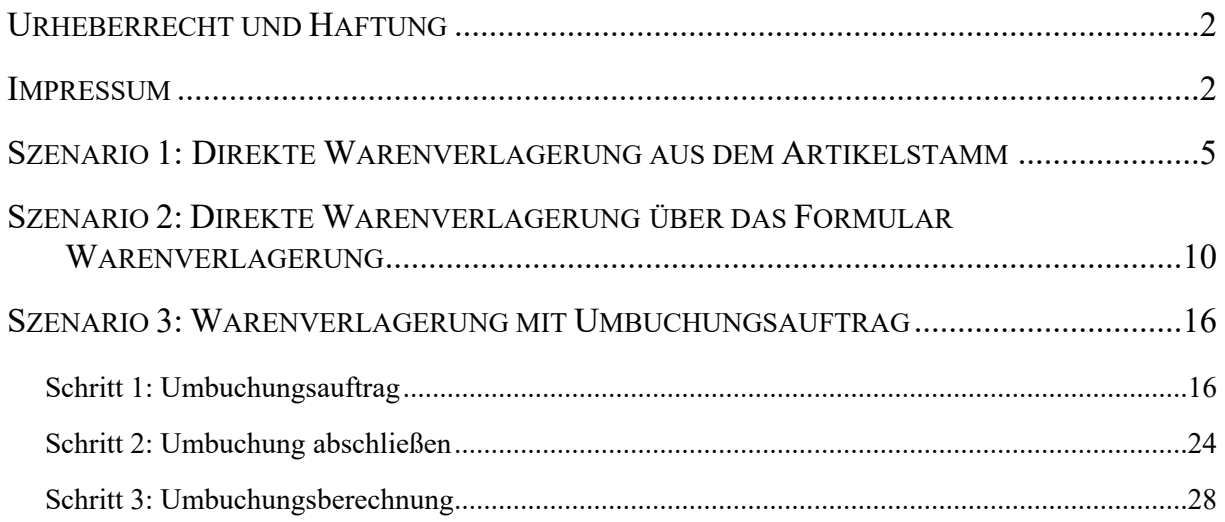

Das E-Learning liegt im Präsentationsmodus und im Filmmodus vor. Wechseln Sie bei Bedarf den Modus mit Hilfe der Recorder-Funktion.

#### **Lernziele**

**Sie sind in der Lage:**

- **Artikelbestände direkt zu verlagern**
- **Warenverlagerungen mit Umbuchungsaufträgen durchzuführen**
- **Umbuchungsberechnungen zu erstellen**

## <span id="page-4-0"></span>**Szenario 1: Direkte Warenverlagerung aus dem Artikelstamm**

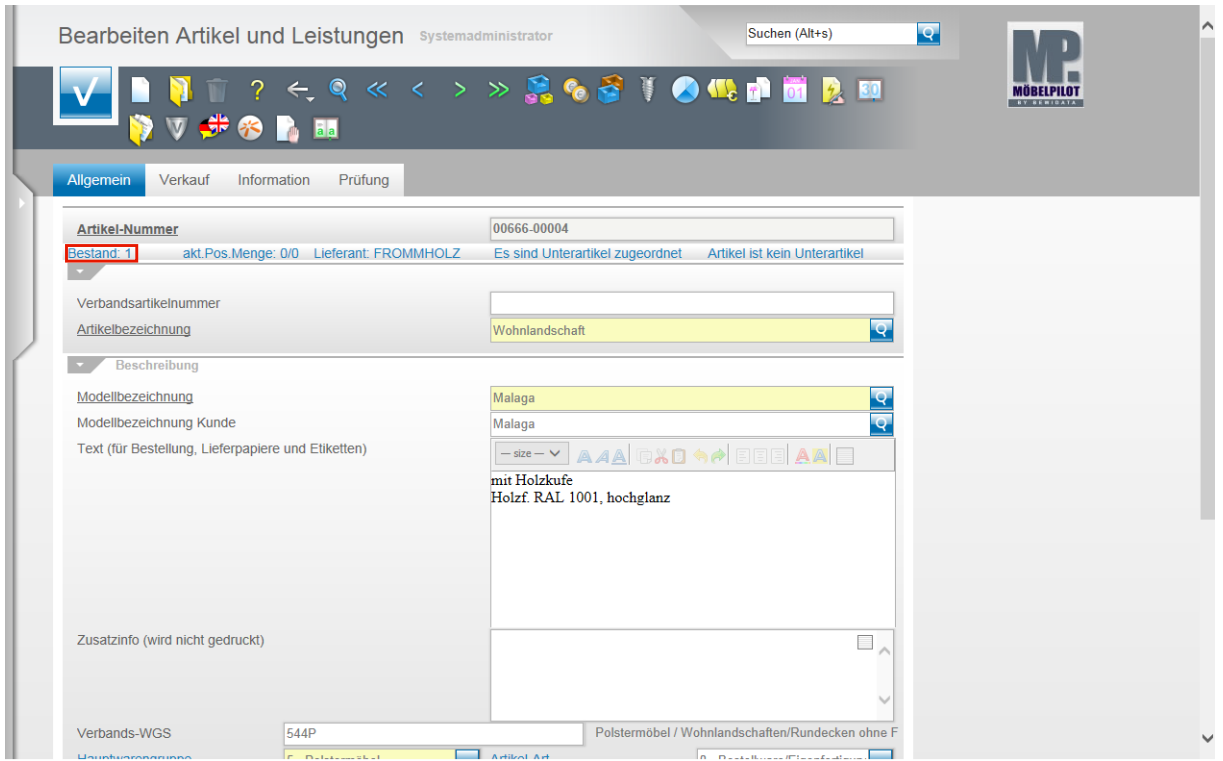

 $\bullet$ Die direkte Form der Warenverlagerung kann in dem Formular **Bearbeiten Artikel und Leistungen** beginnen. Hier ruft man zunächst den Artikel auf, für den man eine Stellplatzveränderung einpflegen möchte. Im Stammdatensatz wird dann u.a. auch der aktuelle Warenbestand angezeigt.

Klicken Sie auf den Hyperlink **Bestand: 1**.

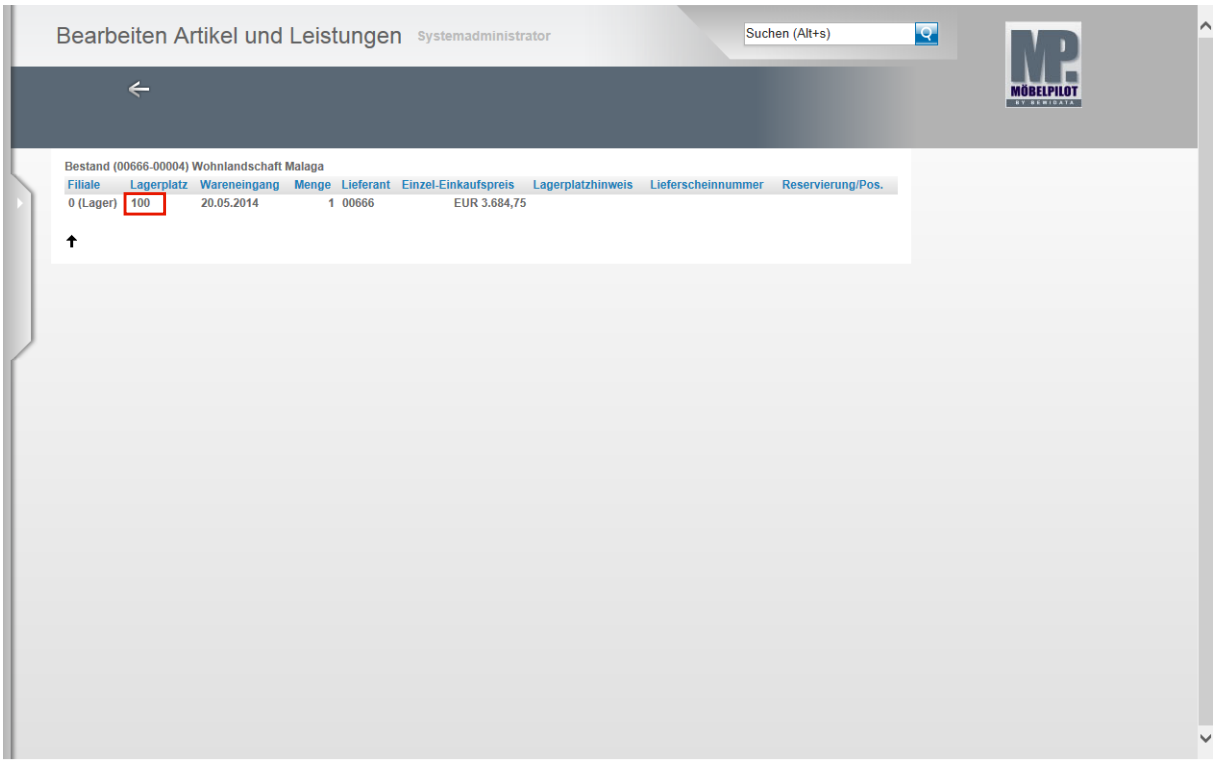

 $\bullet$ 

 $\bigodot$ 

Klicken Sie den Warenbestand an, den Sie im System verlagern wollen.

Klicken Sie auf den Hyperlink **100**.

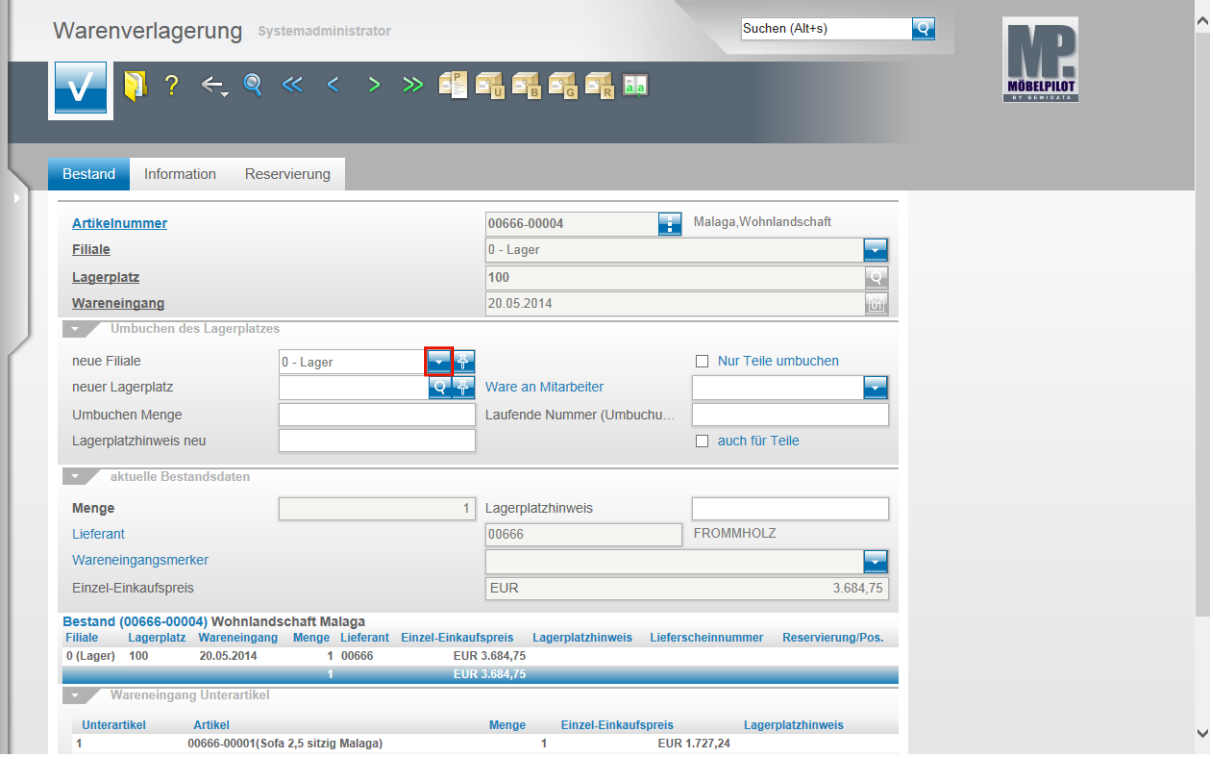

Im nun geöffneten Formular **Warenverlagerung** erhalten Sie noch einmal eine kurze Zusammenfassung des ausgewählten Artikels. Diese beinhaltet u.a. die Artikelnummer und Bezeichnung, die aktuelle Bestandsfiliale, den aktuellen Lagerplatz und das Wareneingangsdatum.

Klicken Sie im Eingabefeld **neue Filiale** auf die Schaltfläche **Öffnen**.

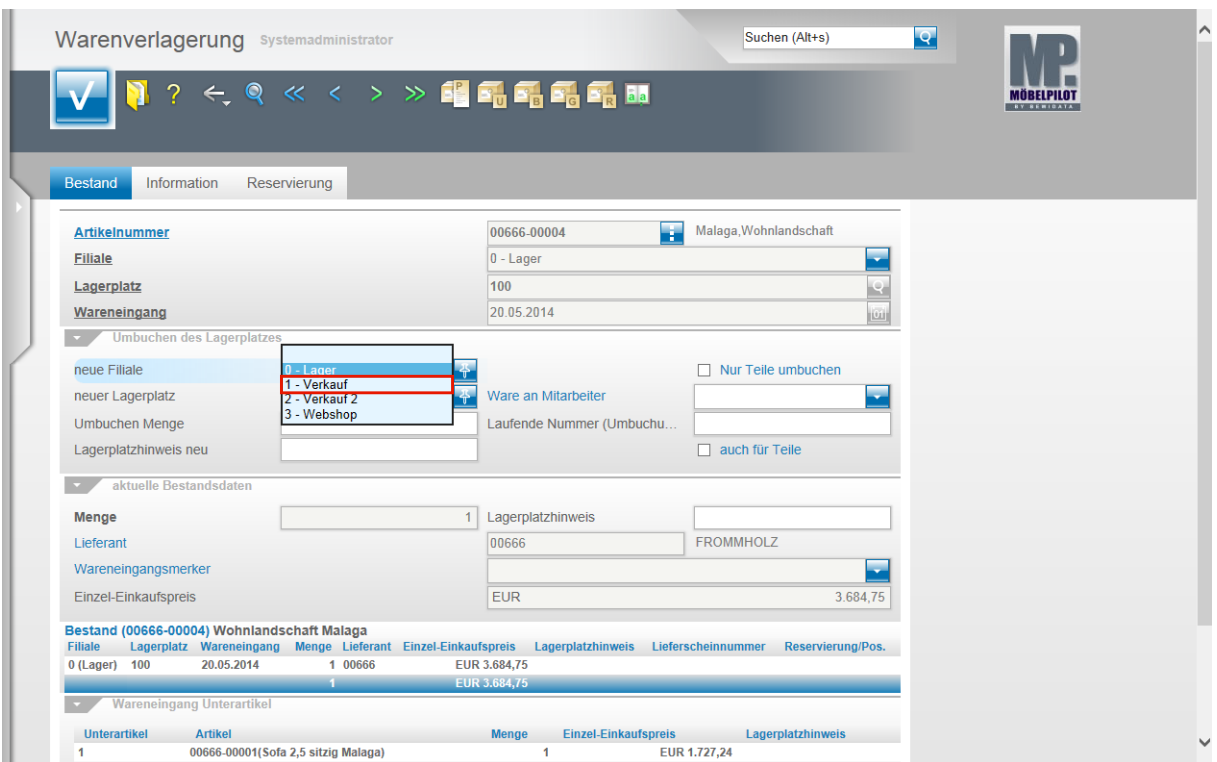

Klicken Sie auf den Listeneintrag **1 - Verkauf**.

 $\bullet$ 

Wählen Sie aus dem Dropdown-Menü die entsprechende Filiale aus.

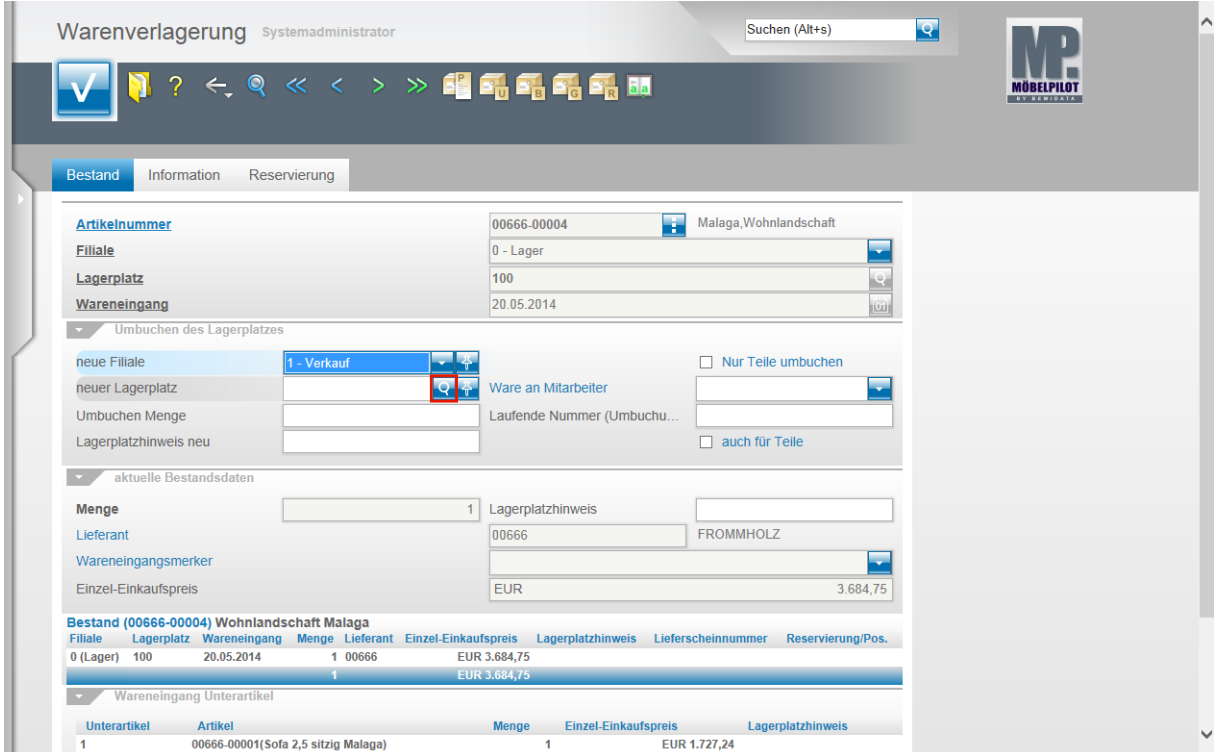

Klicken Sie im Feld **neuer Lagerplatz** auf die Schaltfläche **Suchen neuer Lagerplatz**.

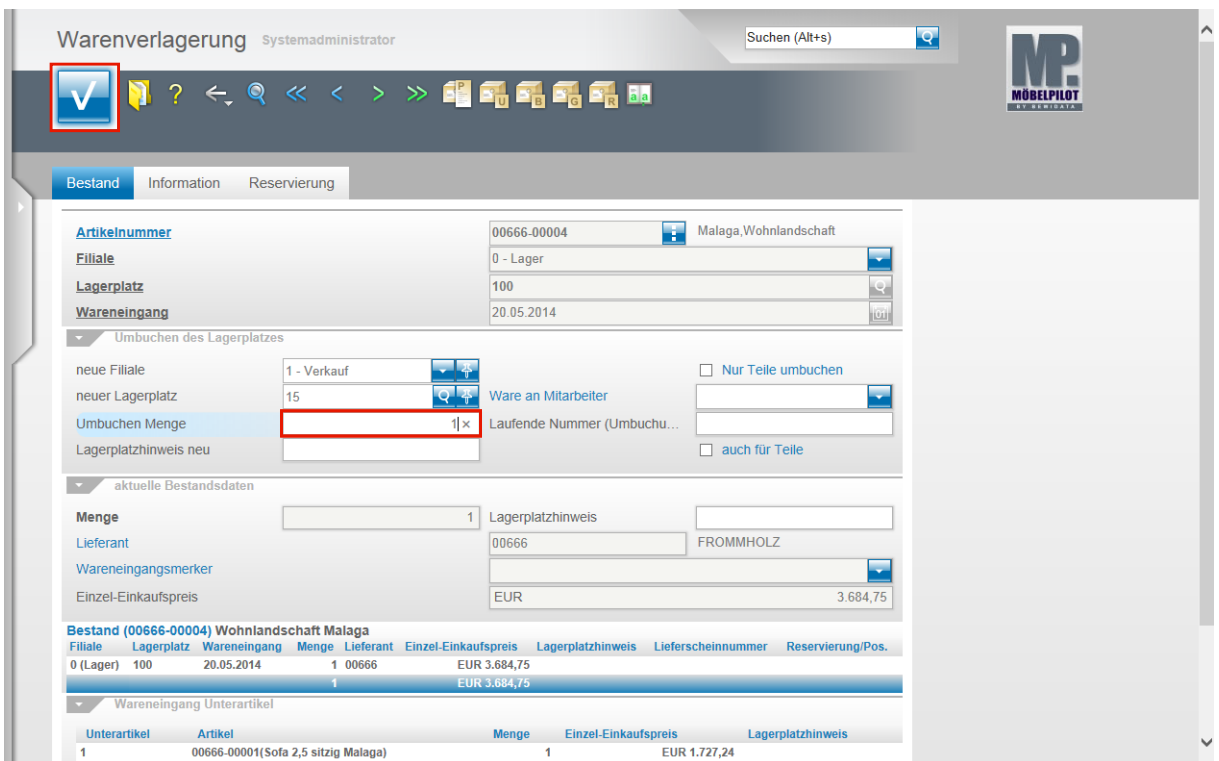

Geben Sie **1** im Feld **Umbuchen Menge** ein.

Bitte beachten Sie, dass Sie im Feld **Umbuchen Menge** maximal die Menge einpflegen können, die Ihnen in der Ursprungsfiliale zur Verfügung steht.

Klicken Sie auf die Schaltfläche **OK**.

 $\bigodot$ 

 $\overline{\mathbf{r}}$ 

Die beschriebene Vorgehensweise erfüllt die Mindestanforderung einer Warenverlagerung.

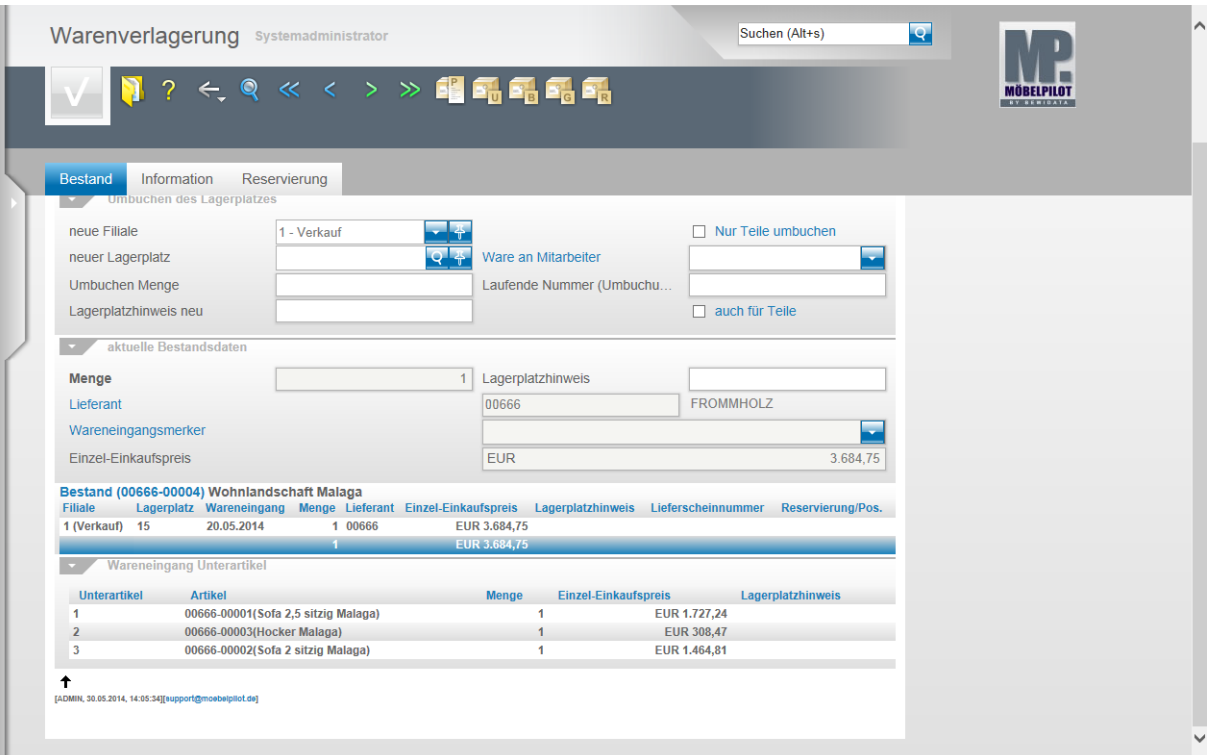

Nach dem Speichern erhalten Sie im unteren Teil des Formulars den Hinweis auf den aktuellen Stellplatz des soeben verlagerten Artikels.

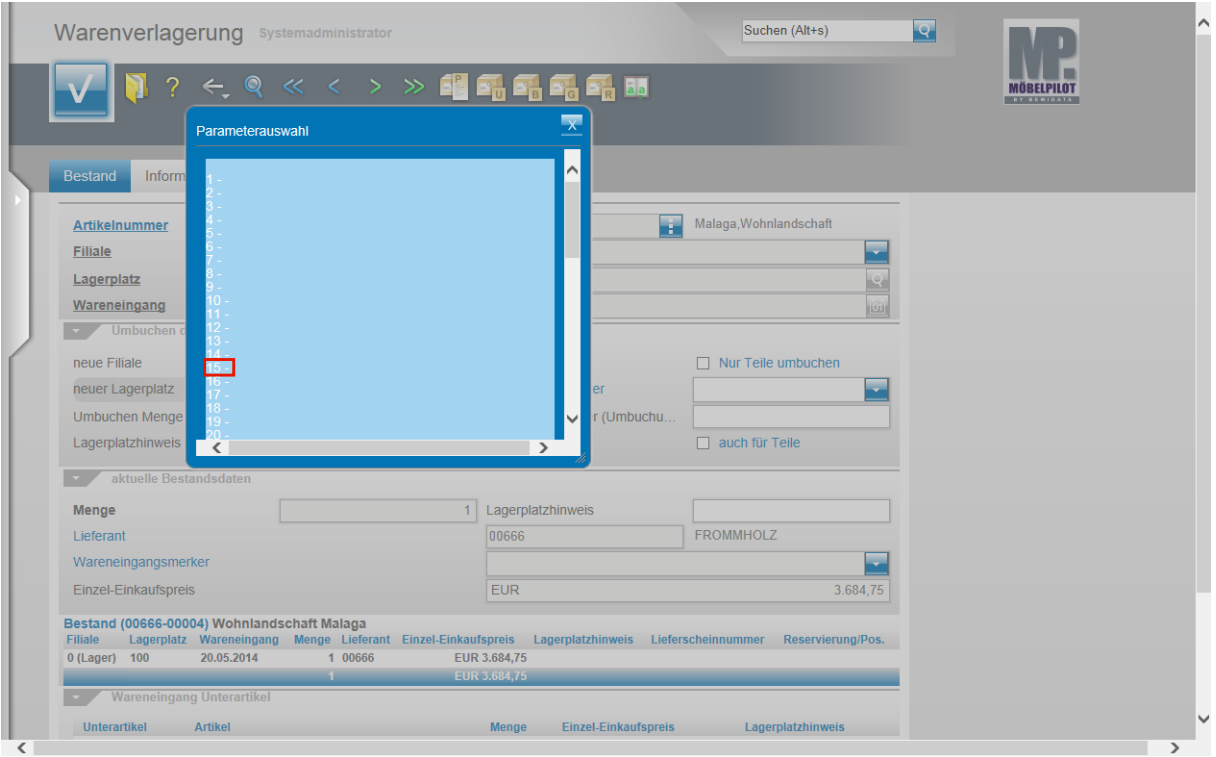

Wählen Sie den entsprechenden Lagerplatz aus.

Klicken Sie auf den Hyperlink **15**.

 $\bullet$ 

### <span id="page-9-0"></span>**Szenario 2: Direkte Warenverlagerung über das Formular Warenverlagerung**

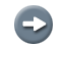

Die in diesem Teil der Dokumentation beschriebene Vorgehensweise unterscheidet sich nur zu Beginn von dem im Szenario 1 beschriebenen Weg.

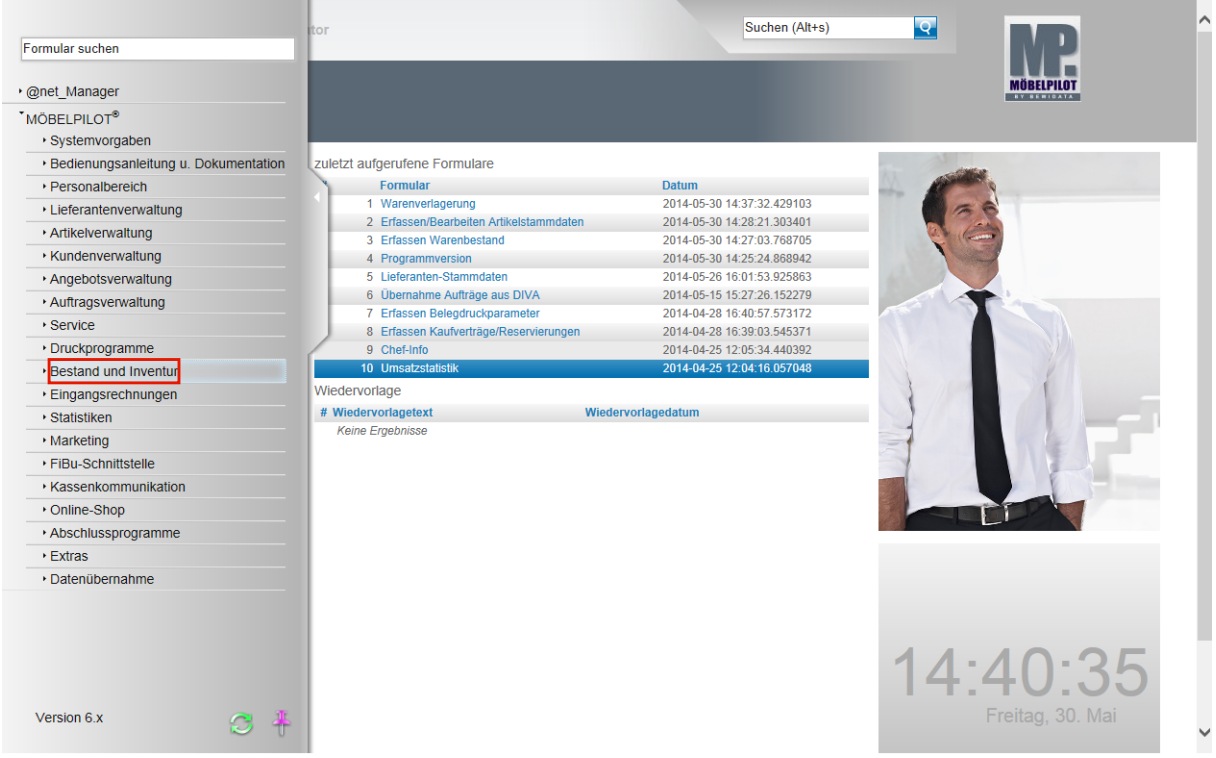

Klicken Sie auf den Hyperlink **Bestand und Inventur**.

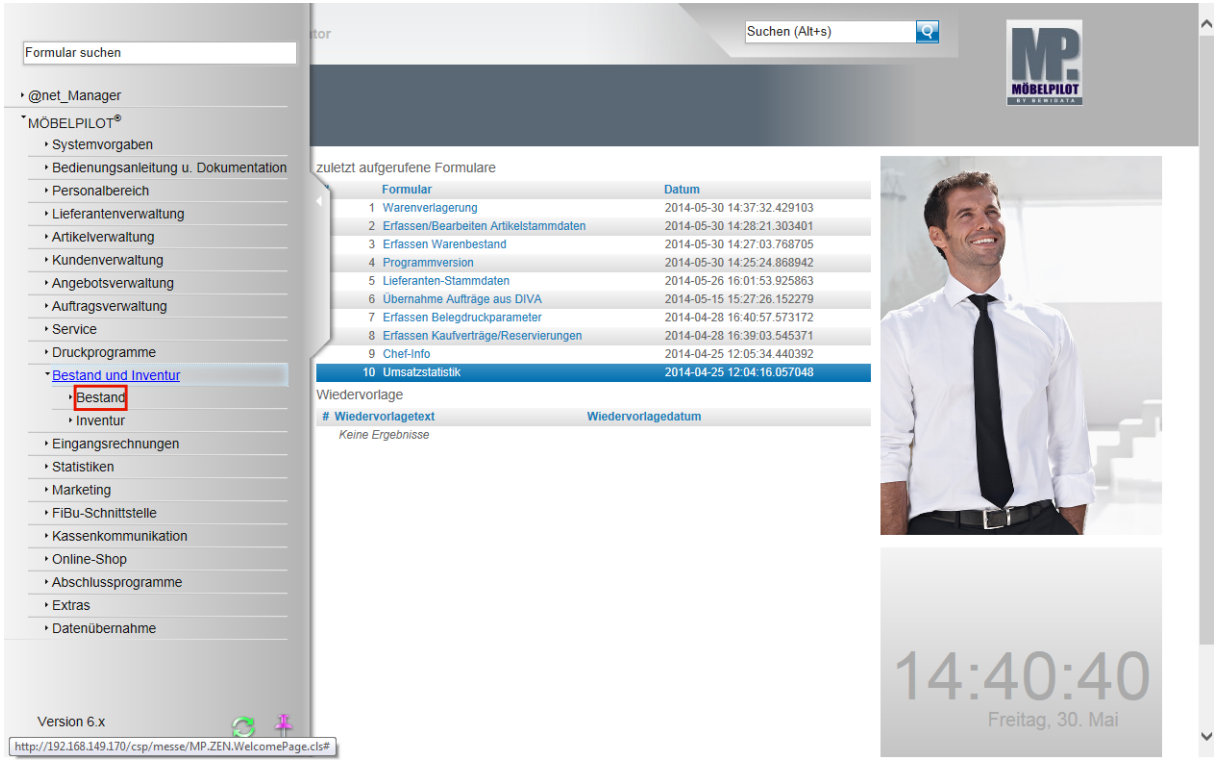

Klicken Sie auf den Hyperlink **Bestand**.

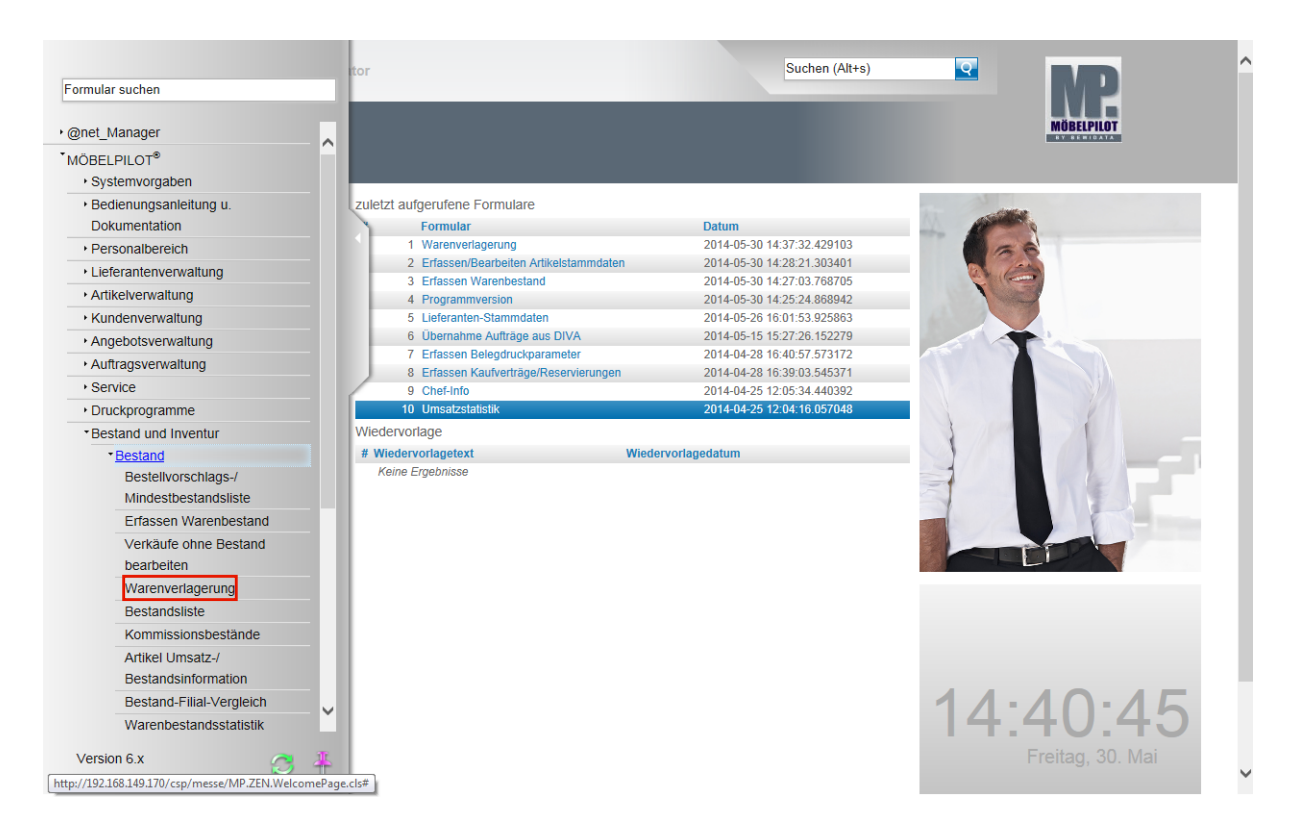

Klicken Sie auf den Hyperlink **Warenverlagerung**.

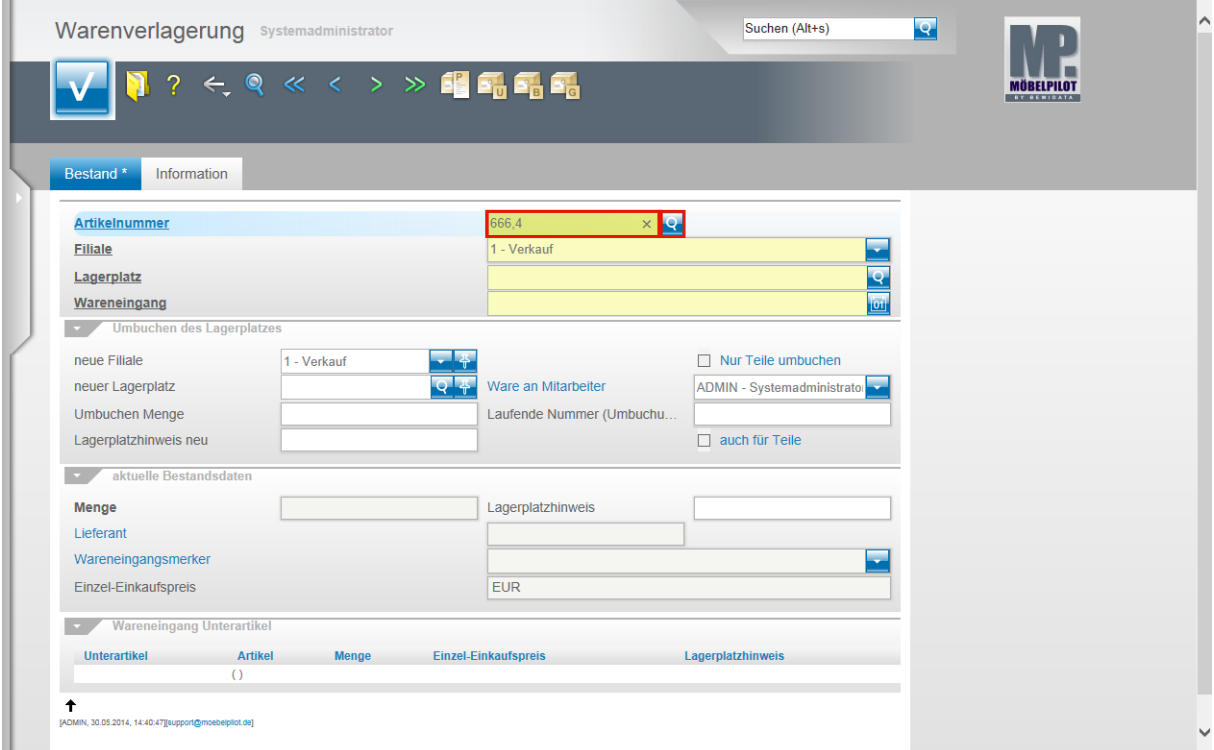

Pflegen Sie hier wie gewohnt zunächst die hausinterne Artikelnummer ein.

Geben Sie **666,4** im Feld **Artikelnummer** ein.

Klicken Sie im Feld **Artikelnummer** auf die Schaltfläche **Suchen Bestand**.

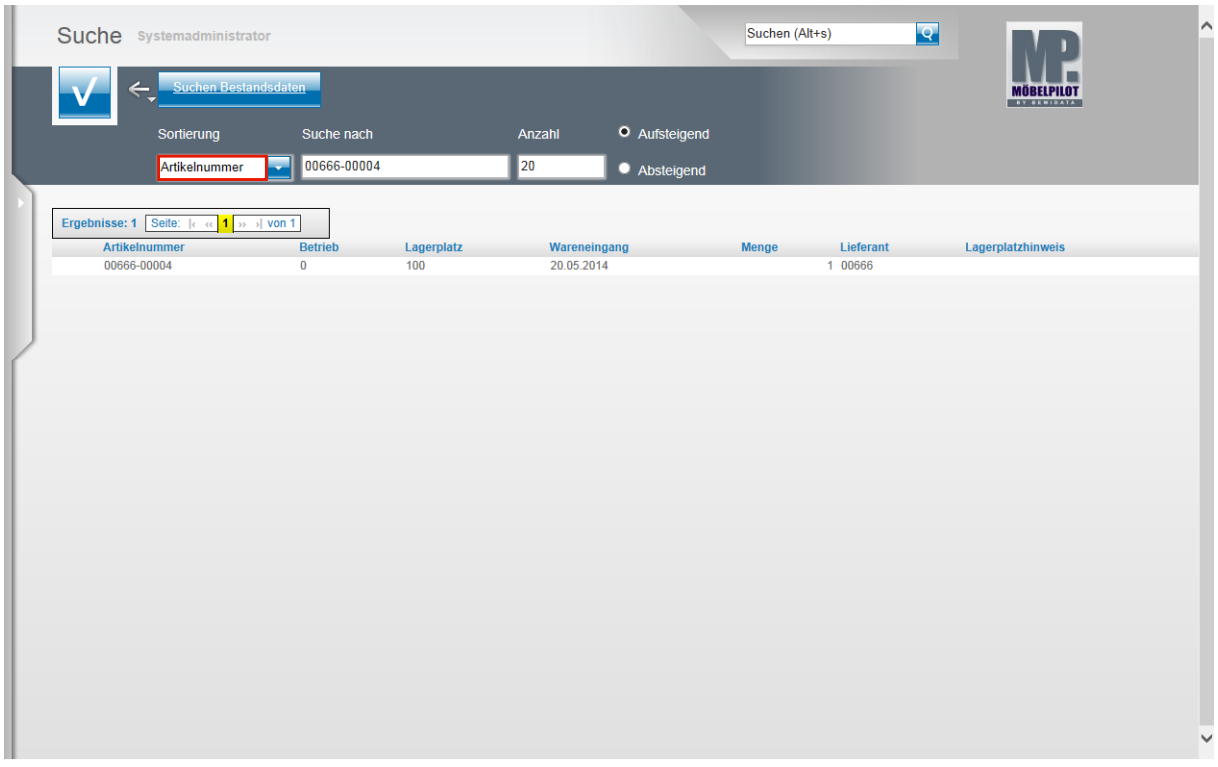

Sollte Ihnen der Artikel in dieser Übersicht nicht angezeigt werden, dann kann es daran liegen, dass die Vorgabe im Feld **Sortierung** nicht auf **Artikelnummer** gesetzt ist. In diesem Fall klicken Sie auf das Feld **Sortierung.**

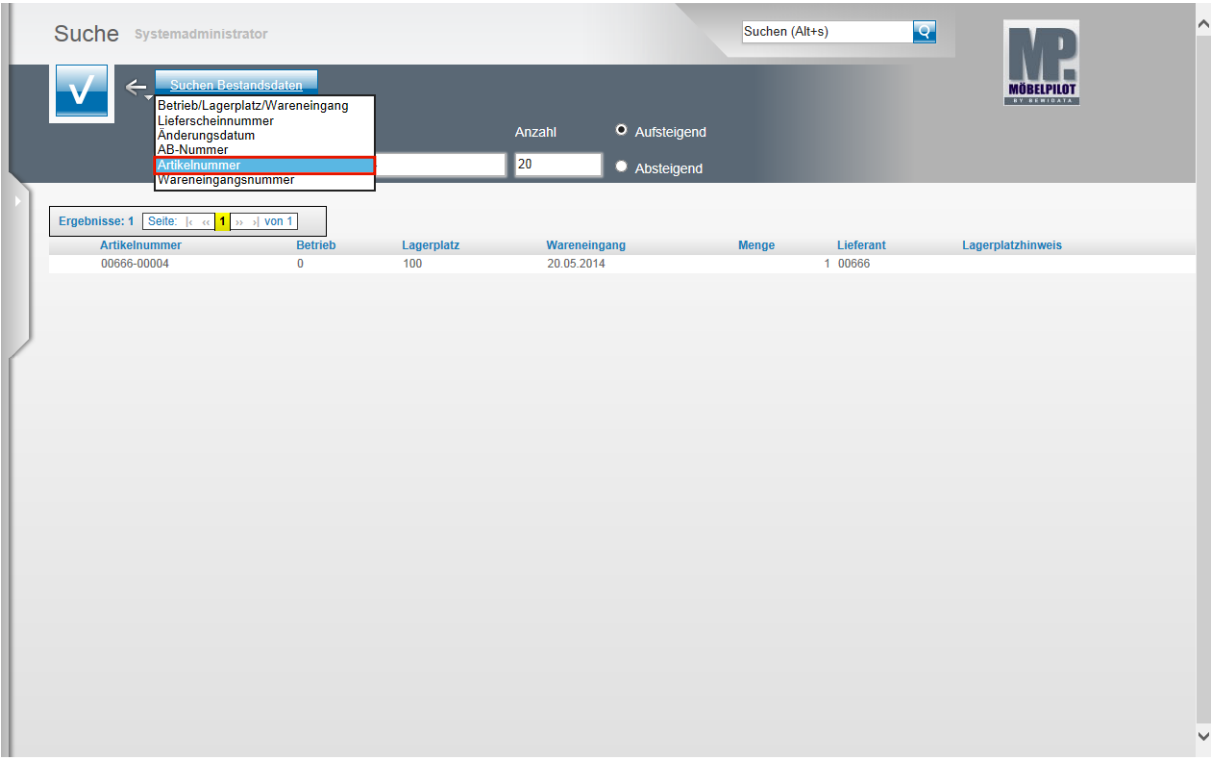

Klicken Sie auf den Listeneintrag **Artikelnummer**.

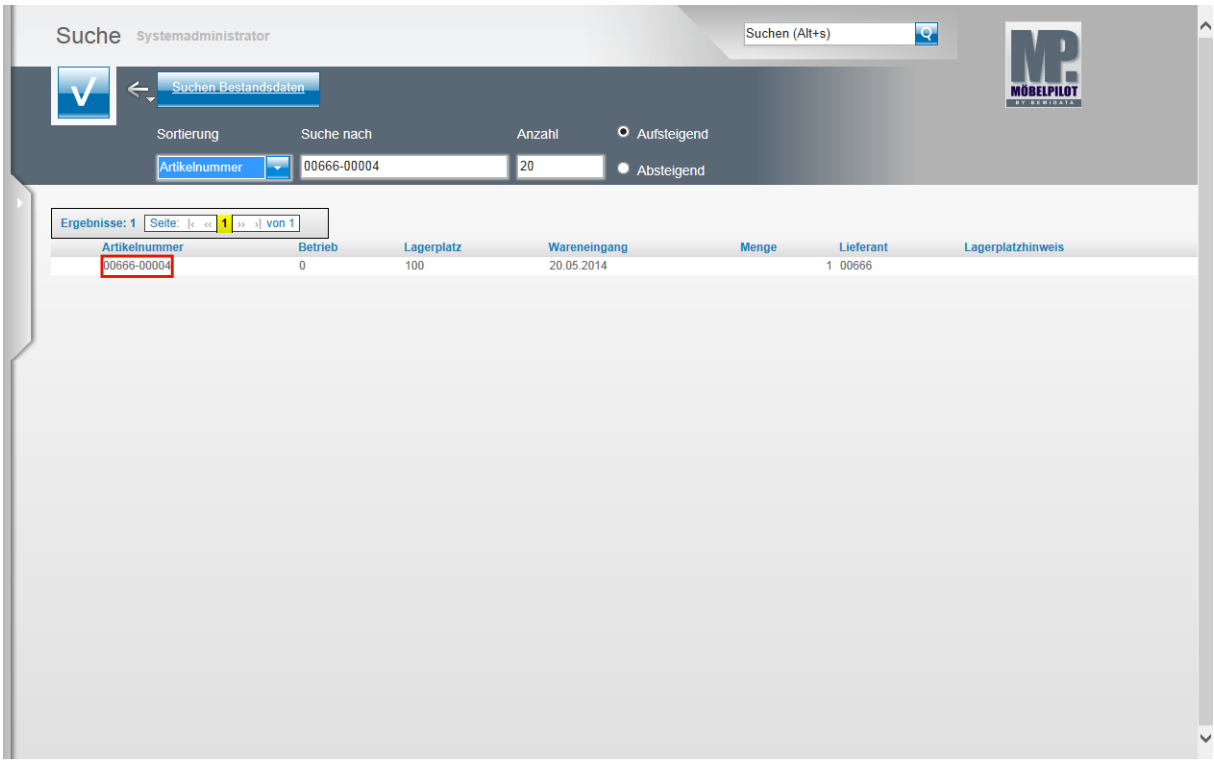

Nach dieser Aktion werden Ihnen die Bestände des Artikels angezeigt.

#### Klicken Sie auf **00666-00004**.

 $\bullet$ 

 $\bigodot$ 

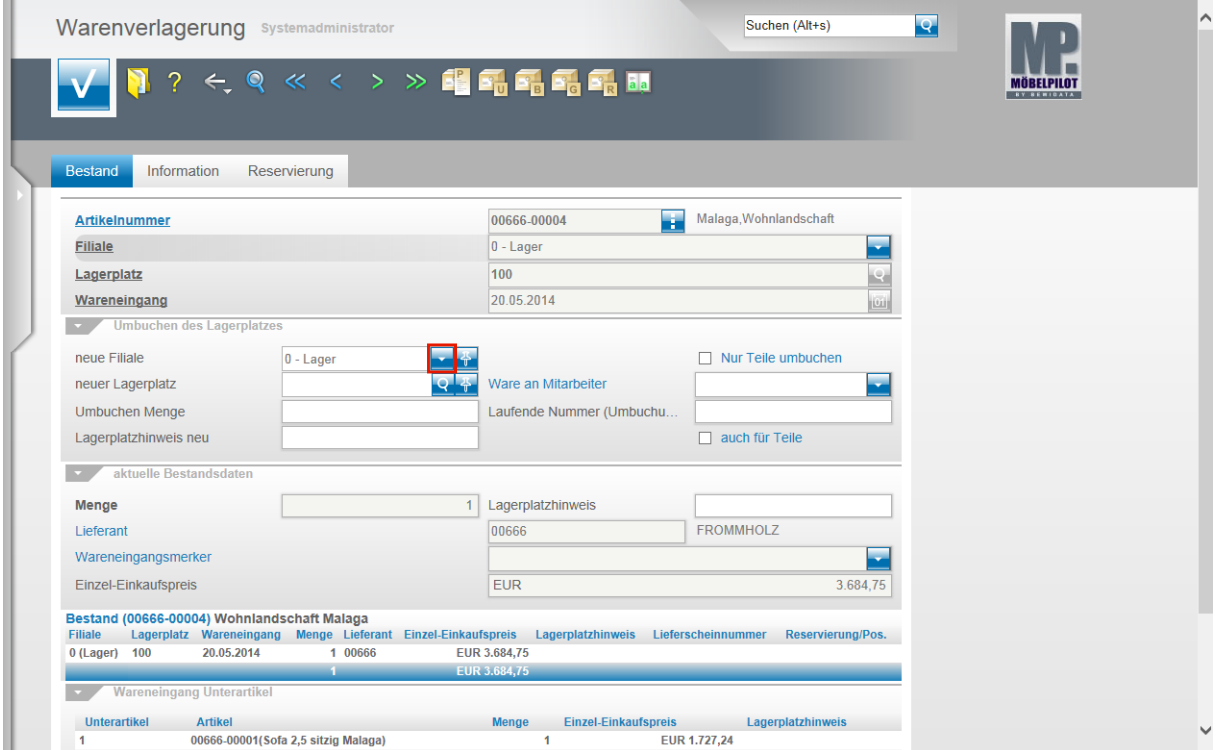

Klicken Sie im Feld **neue Filiale** auf die Schaltfläche **Öffnen**.

Ab diesem Zeitpunkt ist die Vorgehensweise identisch mit dem im Szenario 1 beschriebenen Ablauf. Wir beschränken uns daher auf die Beschreibung der einzelnen Schritte.

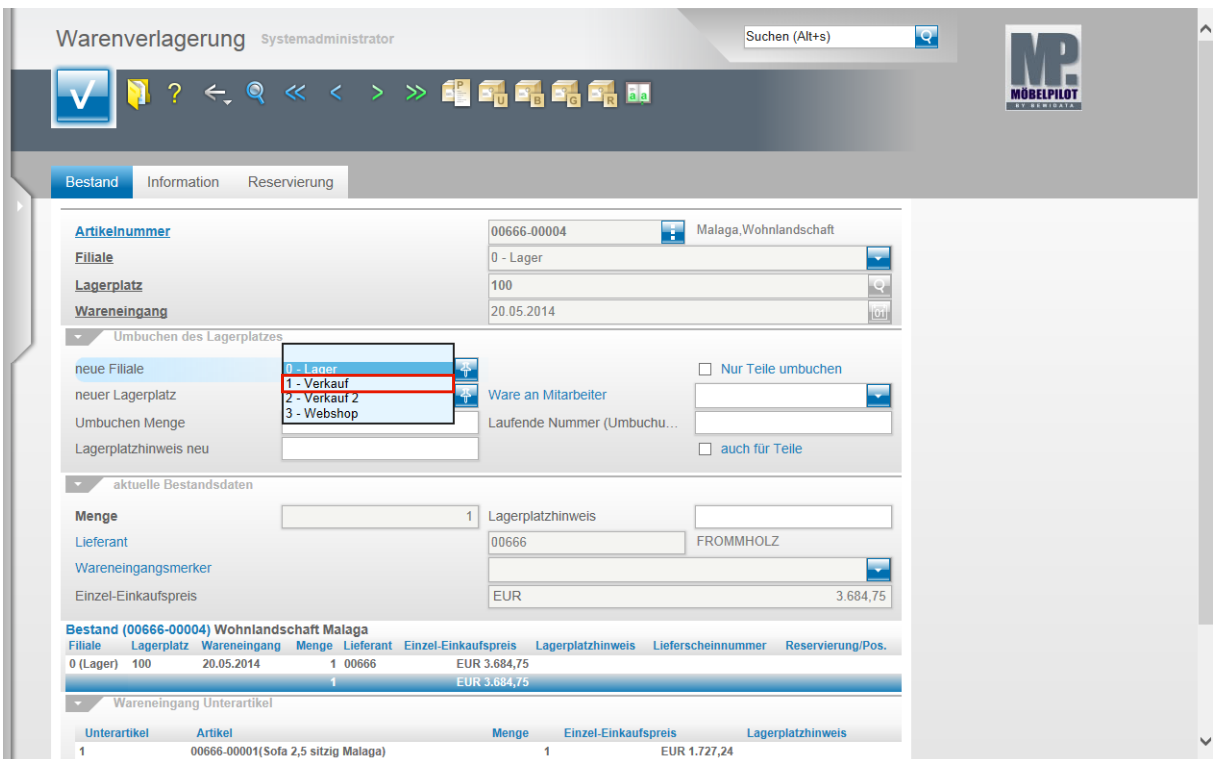

Klicken Sie auf den Listeneintrag **1 - Verkauf**.

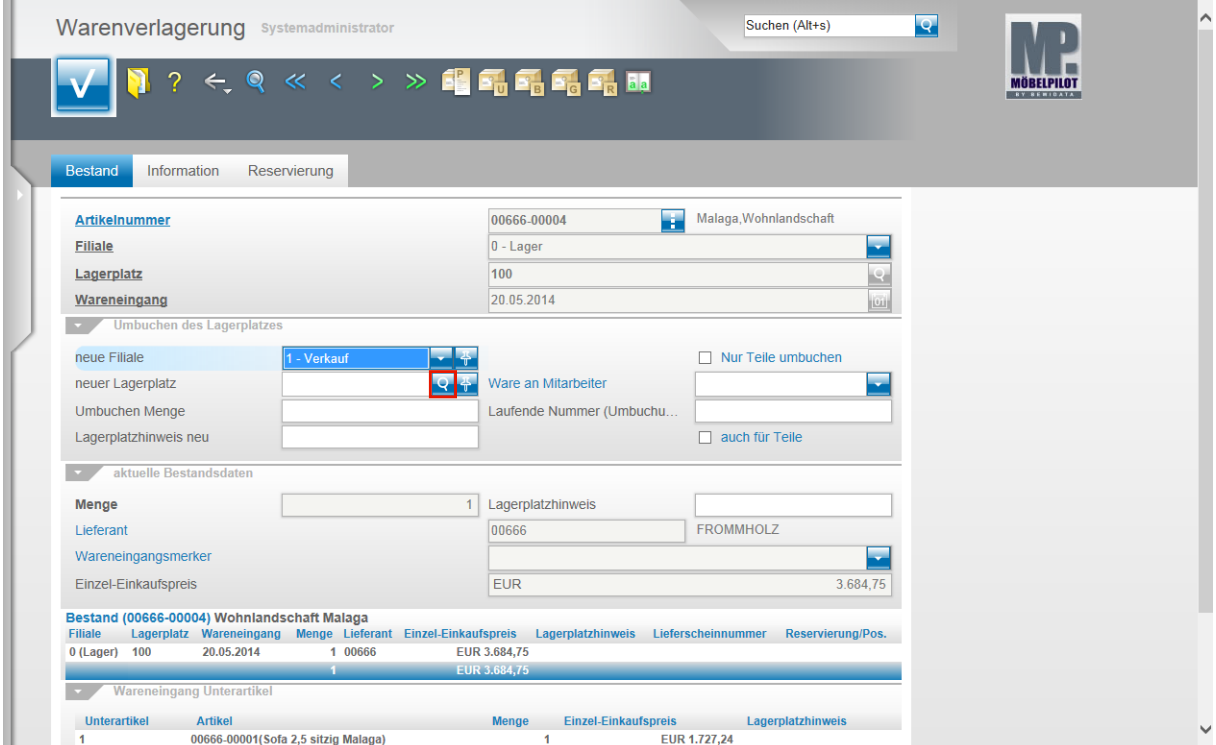

Klicken Sie im Feld **neuer Lagerplatz** auf die Schaltfläche **Suchen neuer Lagerplatz**.

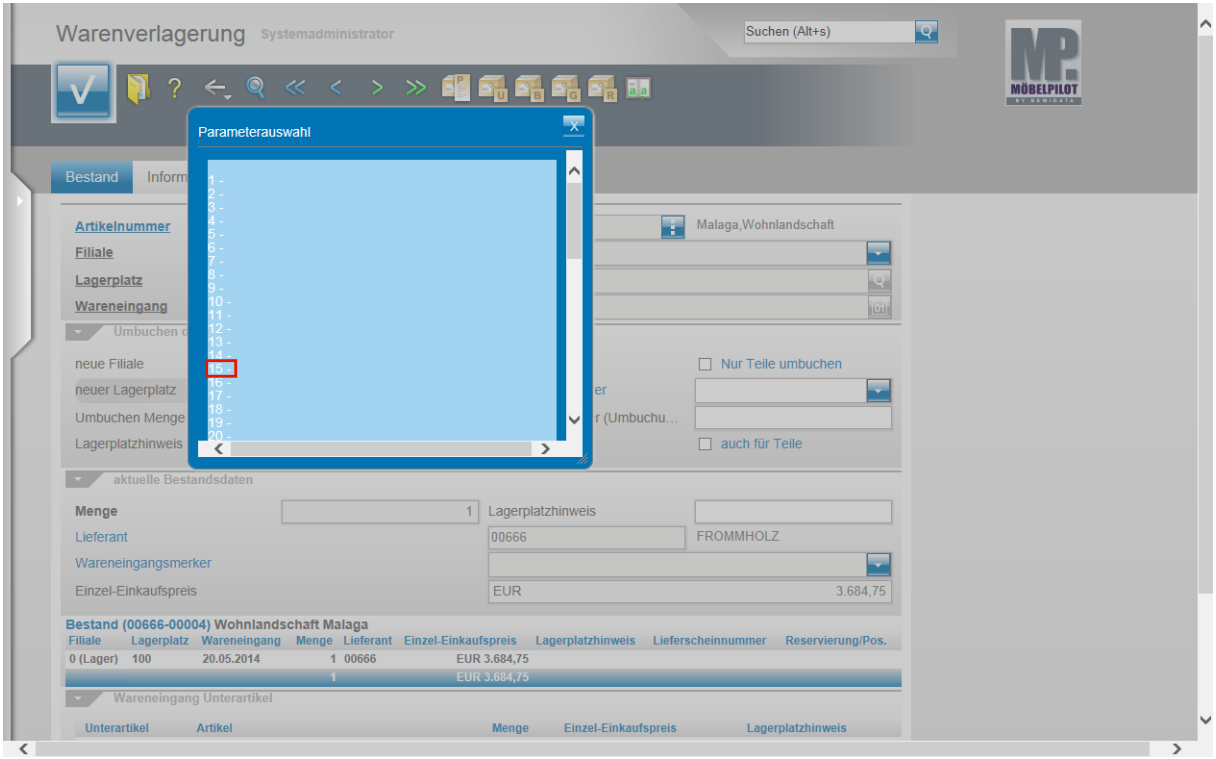

### Klicken Sie auf den Hyperlink **15**.

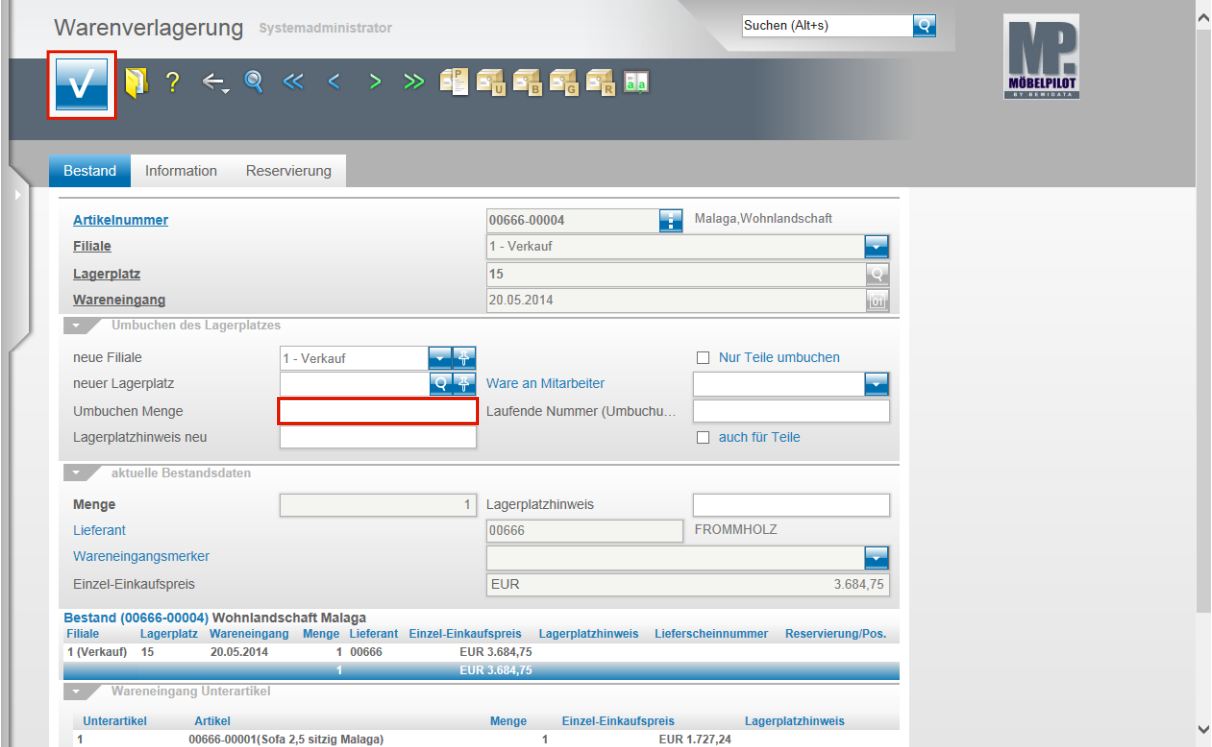

Geben Sie **1** im Feld **Umbuchen Menge** ein.

Klicken Sie auf die Schaltfläche **OK**.

# <span id="page-15-0"></span>**Szenario 3: Warenverlagerung mit Umbuchungsauftrag**

#### <span id="page-15-1"></span>**Schritt 1: Umbuchungsauftrag**

Die bisher beschriebenen Szenarien haben die direkte Warenverlagerung dokumentiert. D.h., Ware wurde von A nach B bewegt und die Stellplatzveränderung dann dem System mitgeteilt.

Nachfolgend beschreiben wir nun eine Vorgehensweise, wie man sie vor allem bei Filialbetrieben idealerweise nutzt. Sinnvoll kann diese aber auch als Alternative zu den Szenarien 1 bzw. 2 eingesetzt werden.

Voraussetzung für diese Lösung ist jedoch, dass allen Filialen ein Umbuchungslagerplatz als "Zwischenstation" zugewiesen wurde. In der Regel wird diese Vorgabe bereits bei der Parametereinrichtung berücksichtigt.

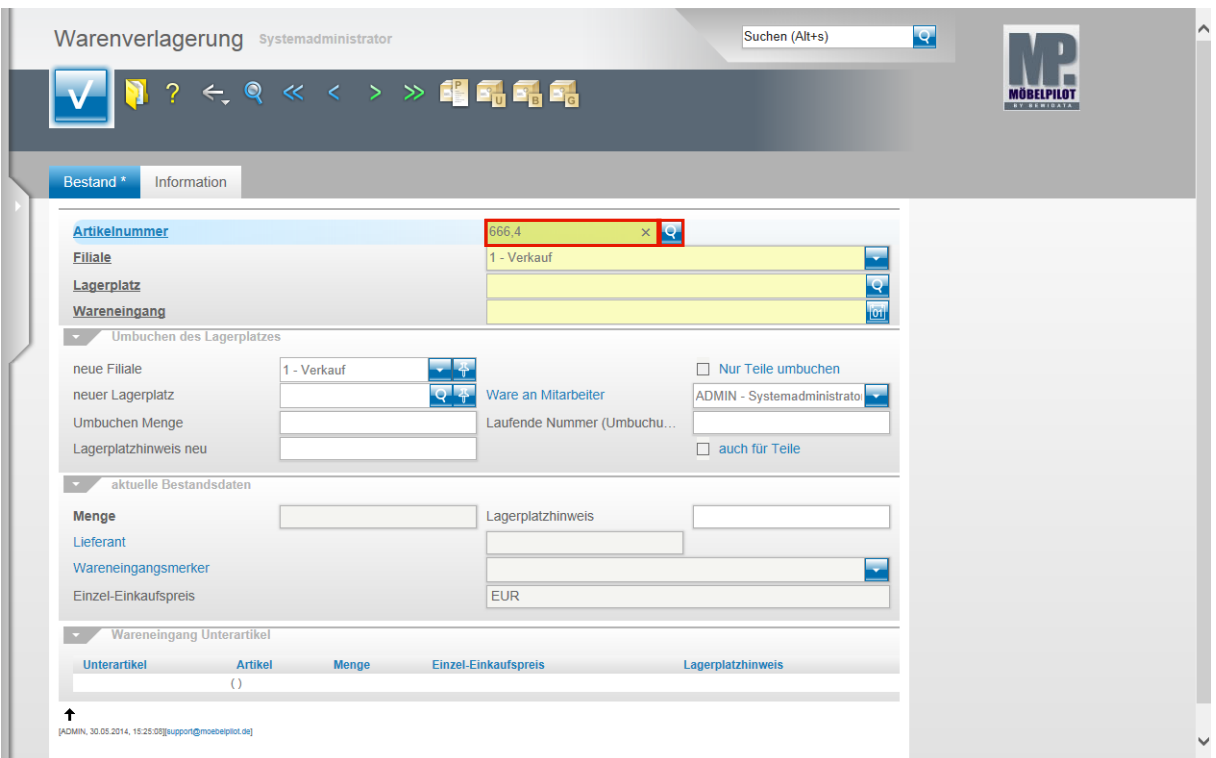

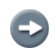

Beginnen Sie die Warenverlagerung im Formular Warenverlagerung.

Geben Sie **666,4** im Feld **Artikelnummer** ein.

Klicken Sie im Feld **Artikelnummer** auf die Schaltfläche **Suchen Bestand**.

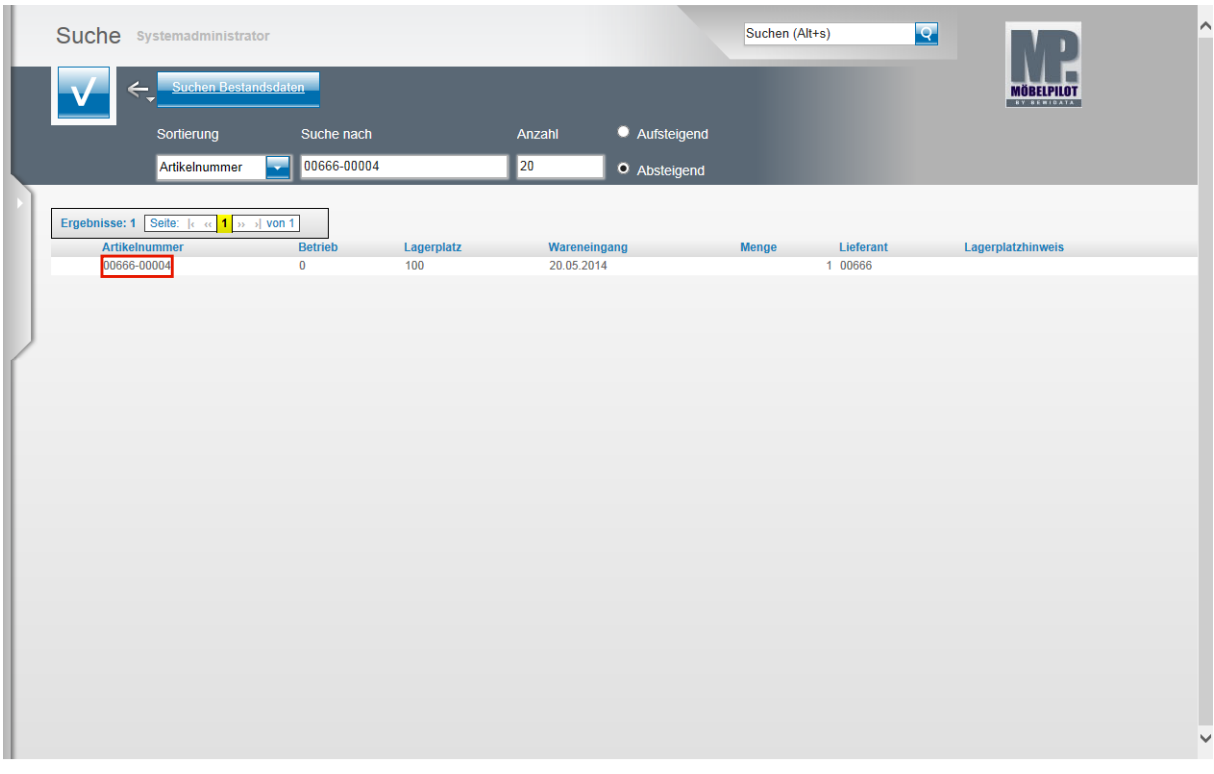

In dieser Übersicht werden alle Bestände des gesuchten Artikels angezeigt. Wählen Sie den gewünschten Bestand aus.

#### Klicken Sie auf **00666-00004**.

 $\bullet$ 

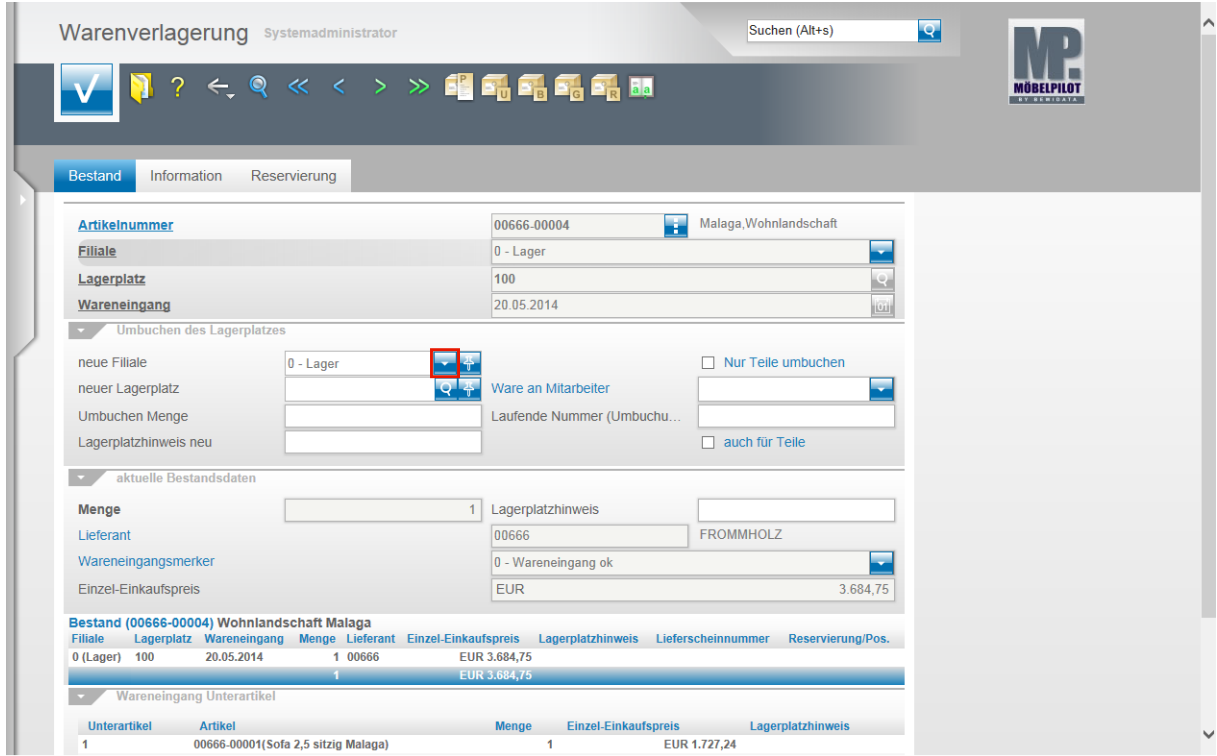

Klicken Sie im Feld **neue Filiale** auf die Schaltfläche **Öffnen**.

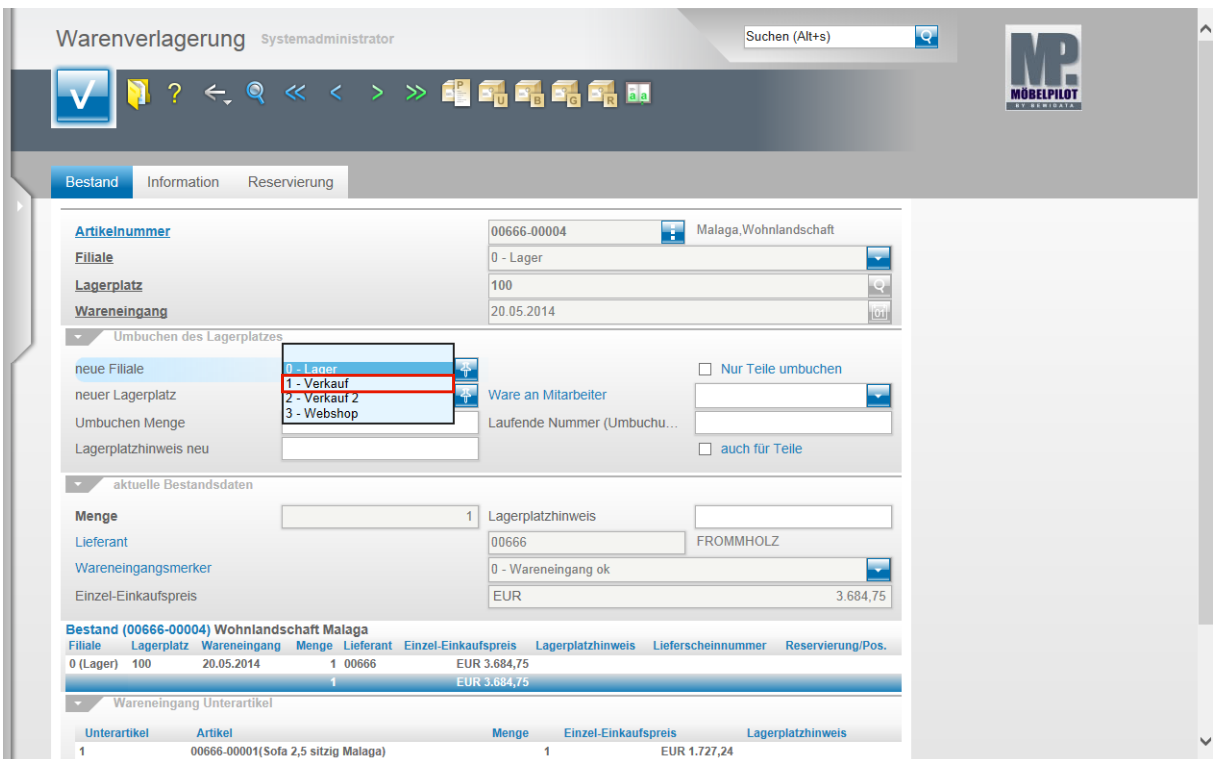

Klicken Sie auf den Listeneintrag **1 - Verkauf**.

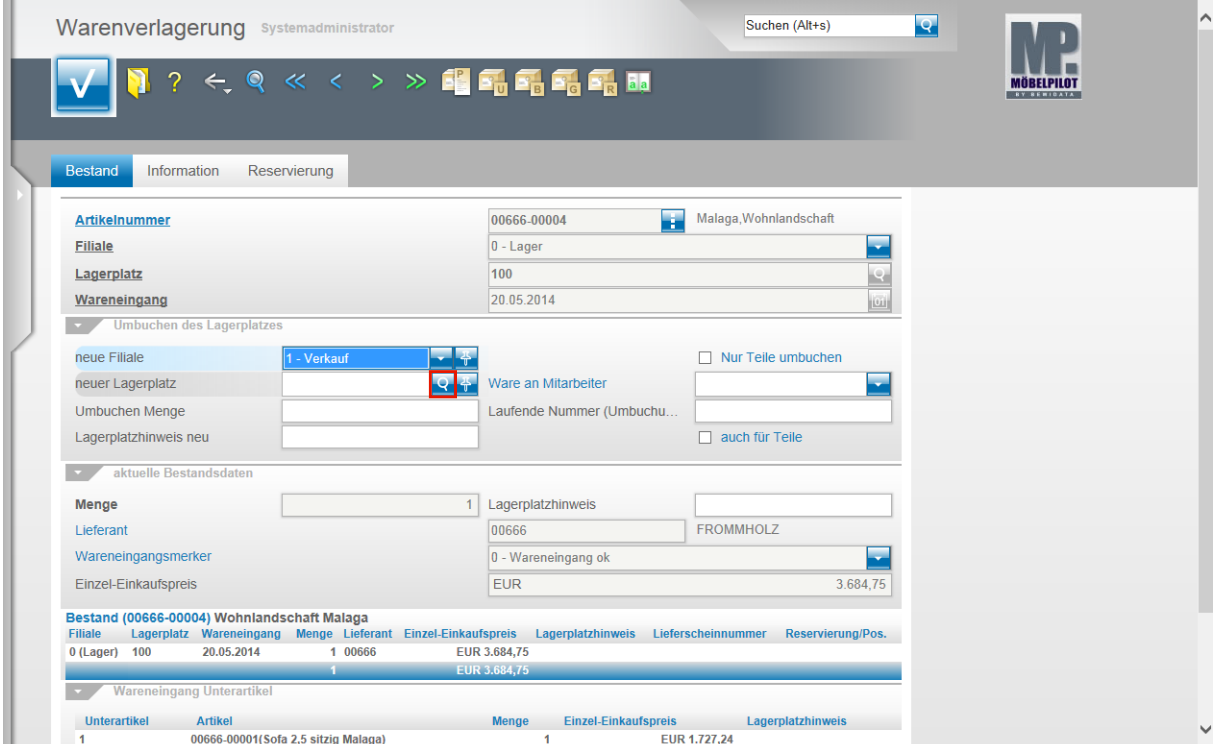

Klicken Sie im Feld **neuer Lagerplatz** auf die Schaltfläche **Suchen neuer Lagerplatz**.

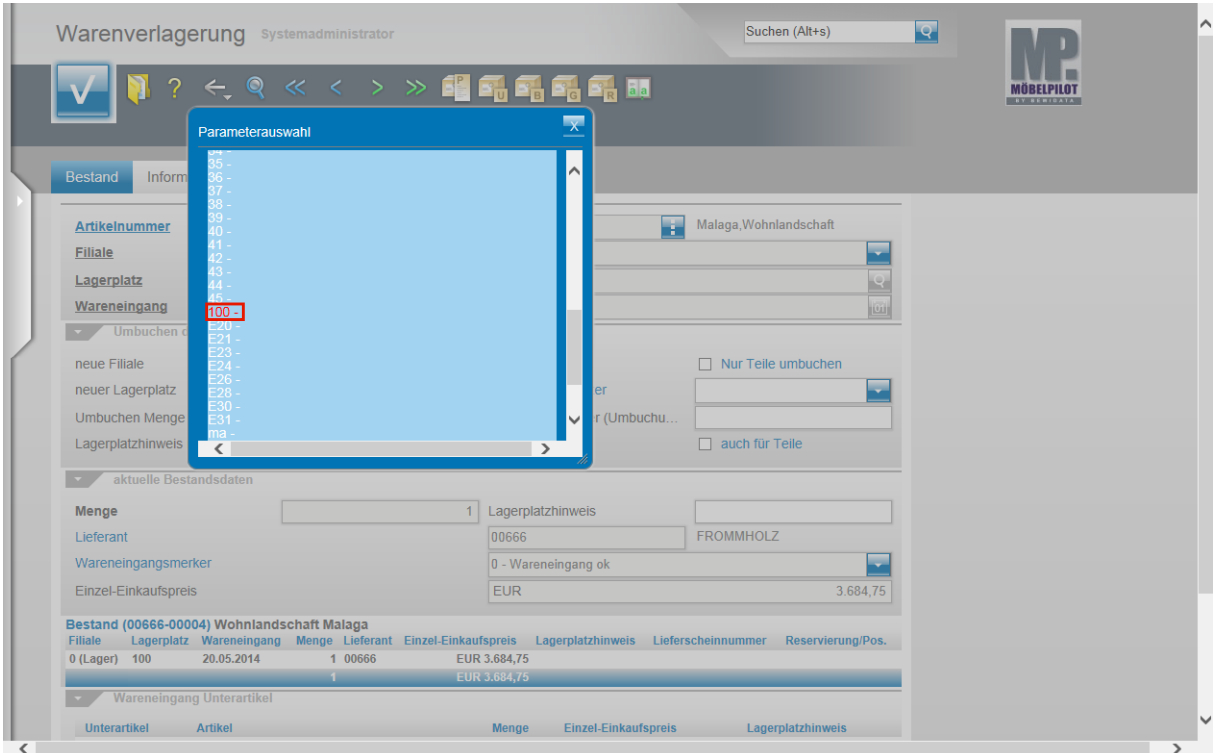

Klicken Sie auf den Hyperlink **100**.

 $\mathbf{A}$ 

Anders als bei den bisher beschriebenen Szenarien wird an dieser Stelle noch nicht der endgültige neue Lagerplatz ausgewählt. Vielmehr wählt man nun den "Umbuchungslagerplatz" der Zielfiliale aus. Diesen erkennt man daran, dass er in der Übersicht farblich gekennzeichnet wird.

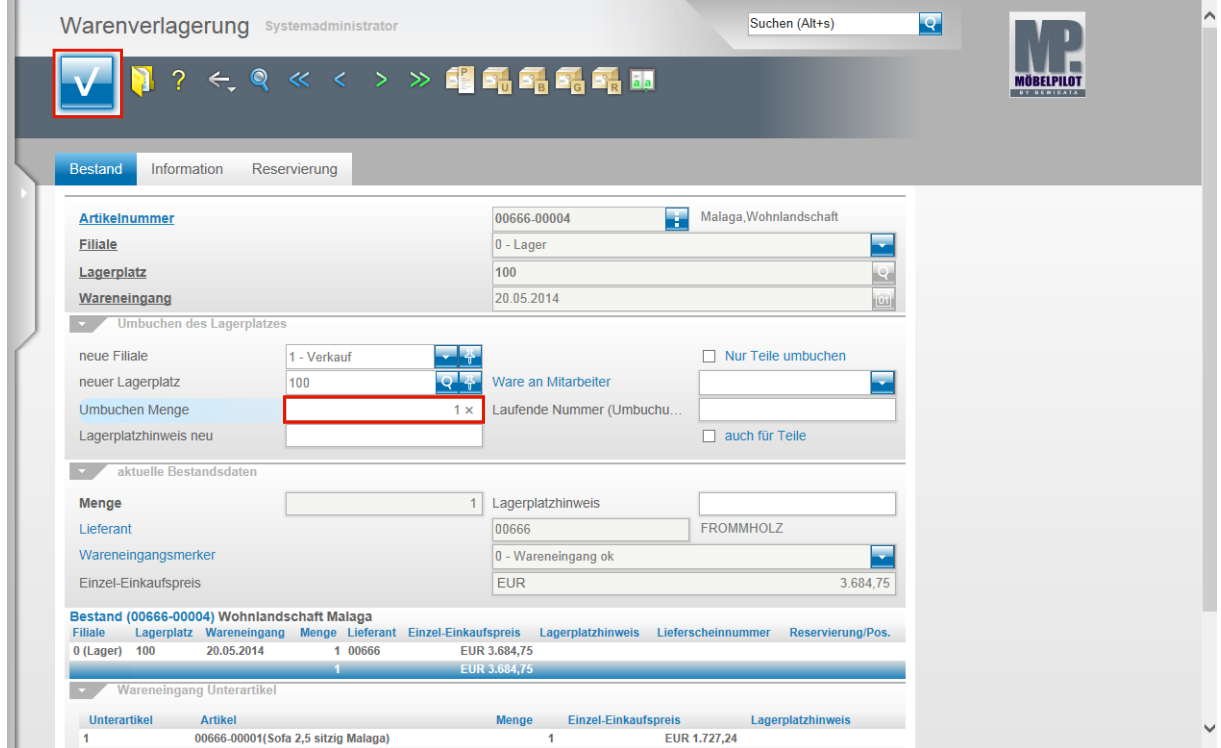

Geben Sie **1** im Feld **Umbuchen Menge** ein. Klicken Sie auf die Schaltfläche **OK**.

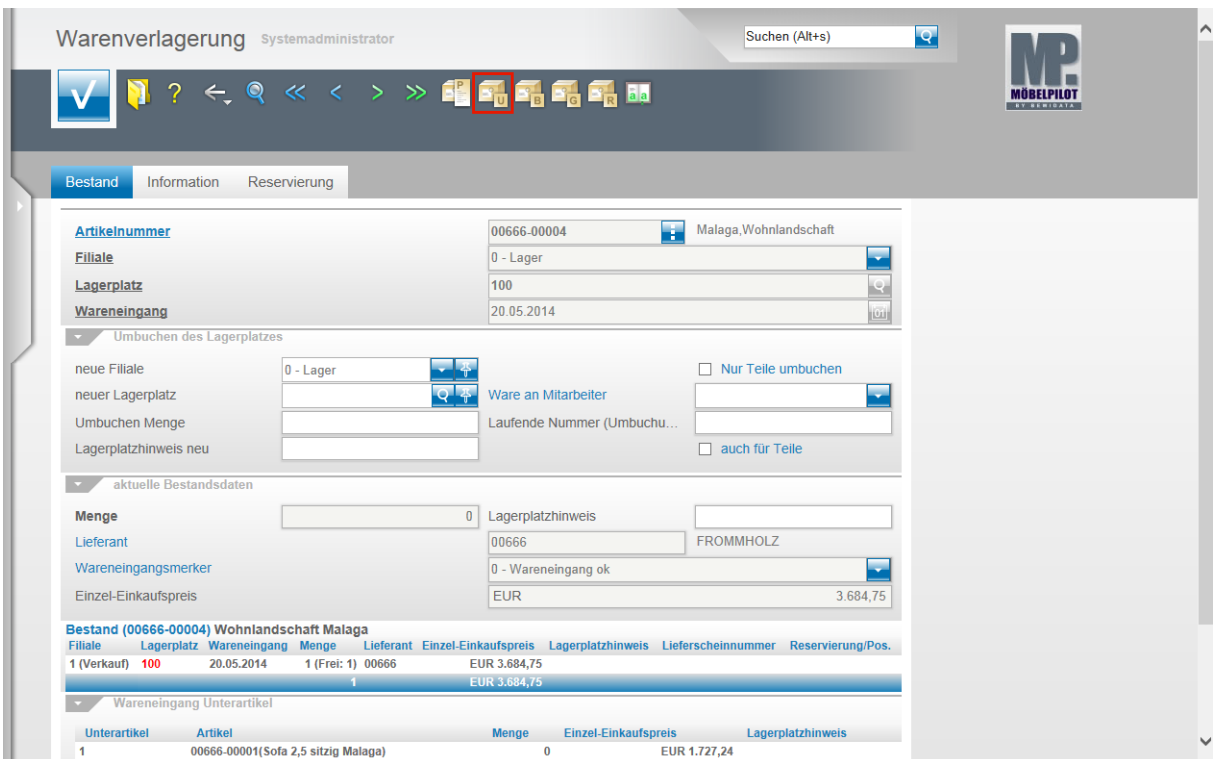

Klicken Sie auf den Hyperlink **Umbuchungsauftrag**.

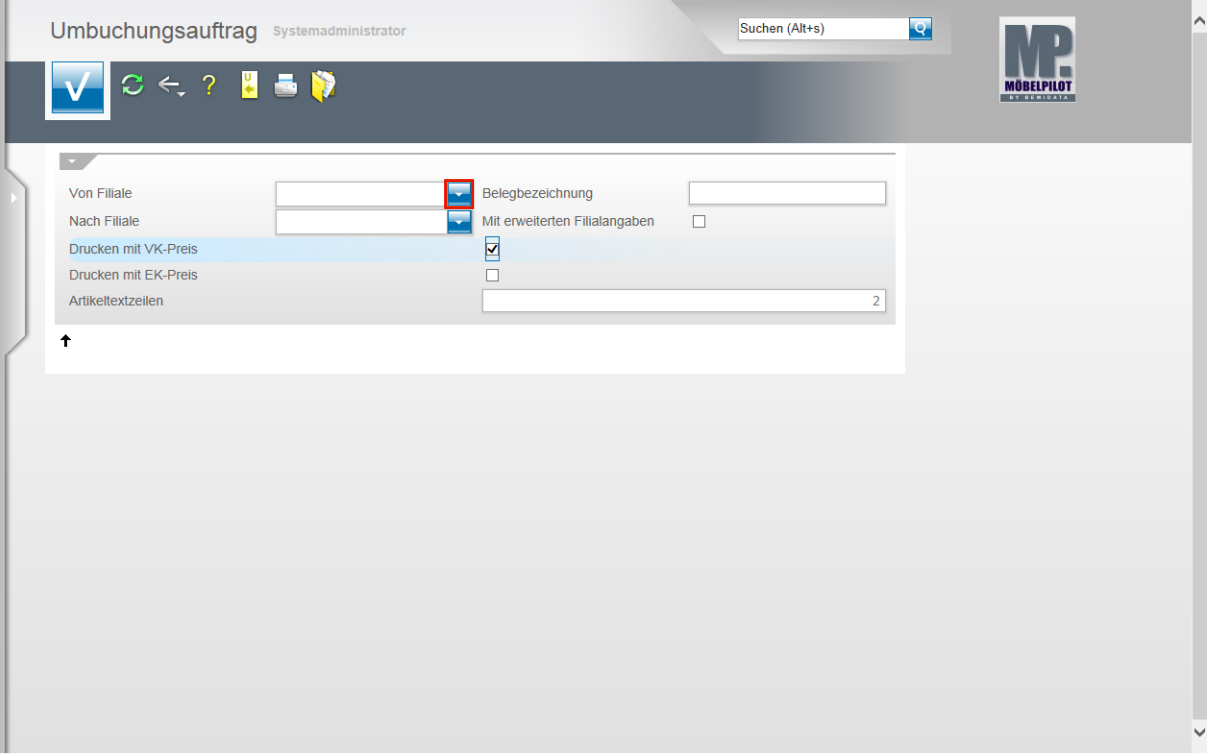

Durch die vorausgegangene Aktion öffnet sich das Formular *"Umbuchungsauftrag"*.

Das hier abgebildete Formular wurde zwischenzeitlich erweitert. Eine aktuelle Abbildung sowie die Erläuterung aller Felder entnehmen Sie bitte der **Dokumentation** 

### *"Formular Warenverlagerung":*

 $\bigodot$ 

 $\blacktriangle$ 

Klicken Sie im Feld **von Filiale** auf die Schaltfläche **Öffnen**.

Seite 20

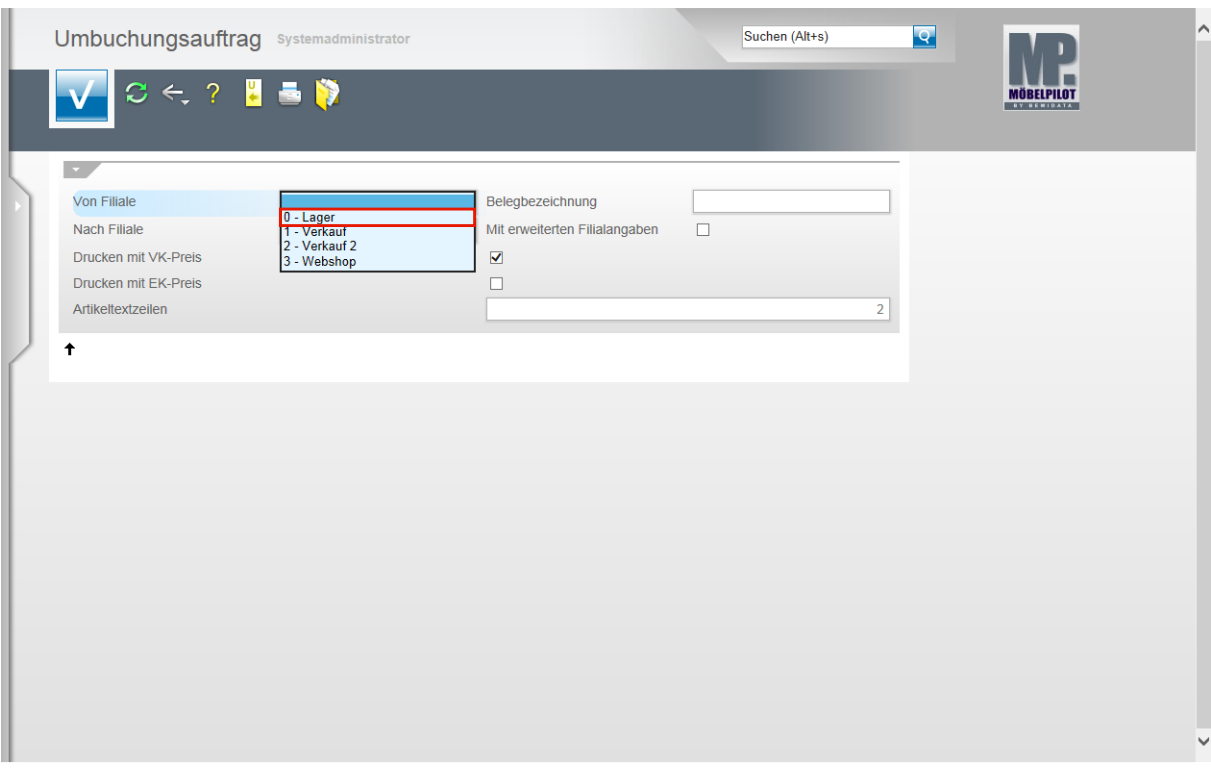

 $\bigodot$ 

Wählen Sie die entsprechende Ursprungsfiliale aus.

Klicken Sie auf den Listeneintrag **0 - Lager**.

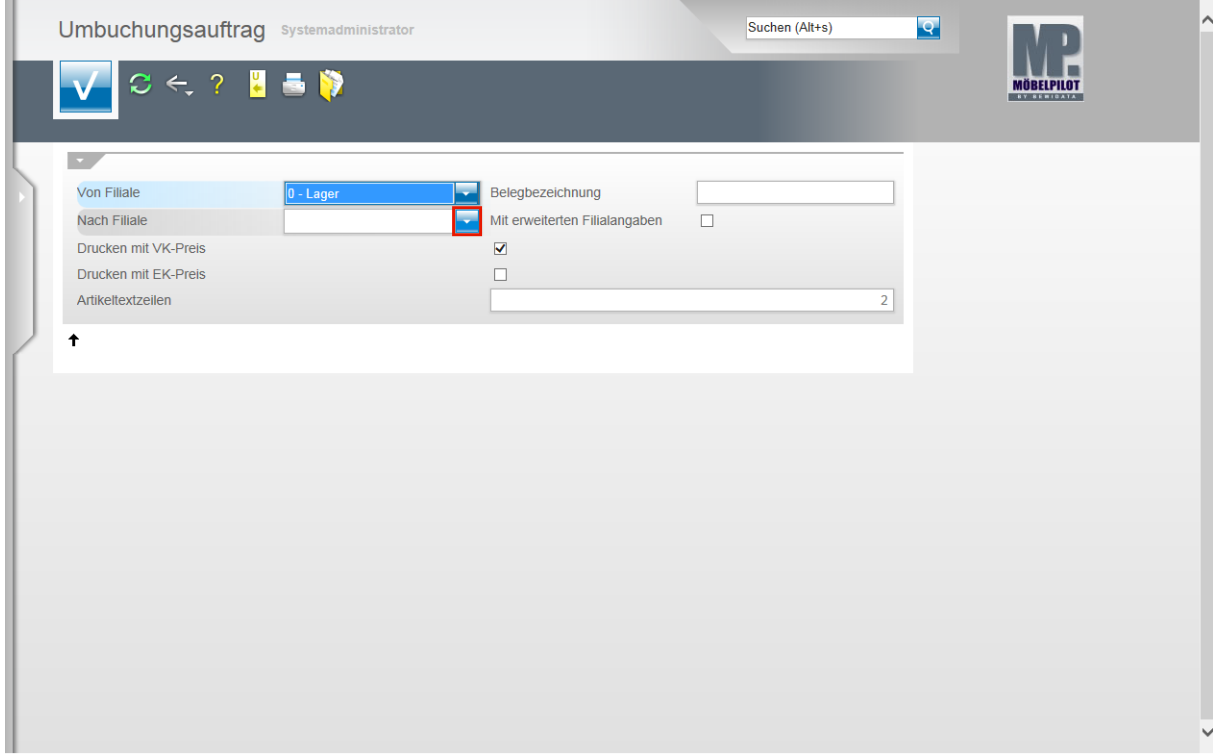

Klicken Sie im Feld **Nach Filiale** auf die Schaltfläche **Öffnen**.

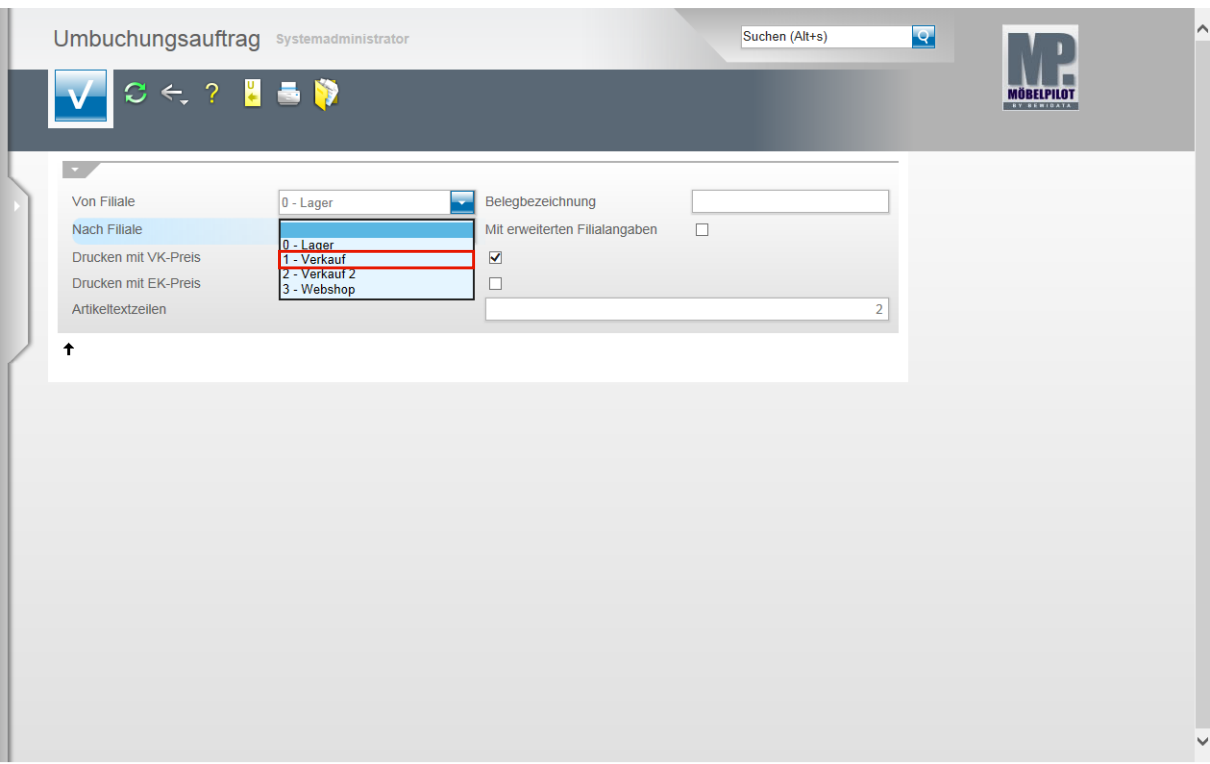

 $\bullet$ 

Wählen Sie die entsprechende Zielfiliale aus.

Klicken Sie auf den Listeneintrag **1 - Verkauf**.

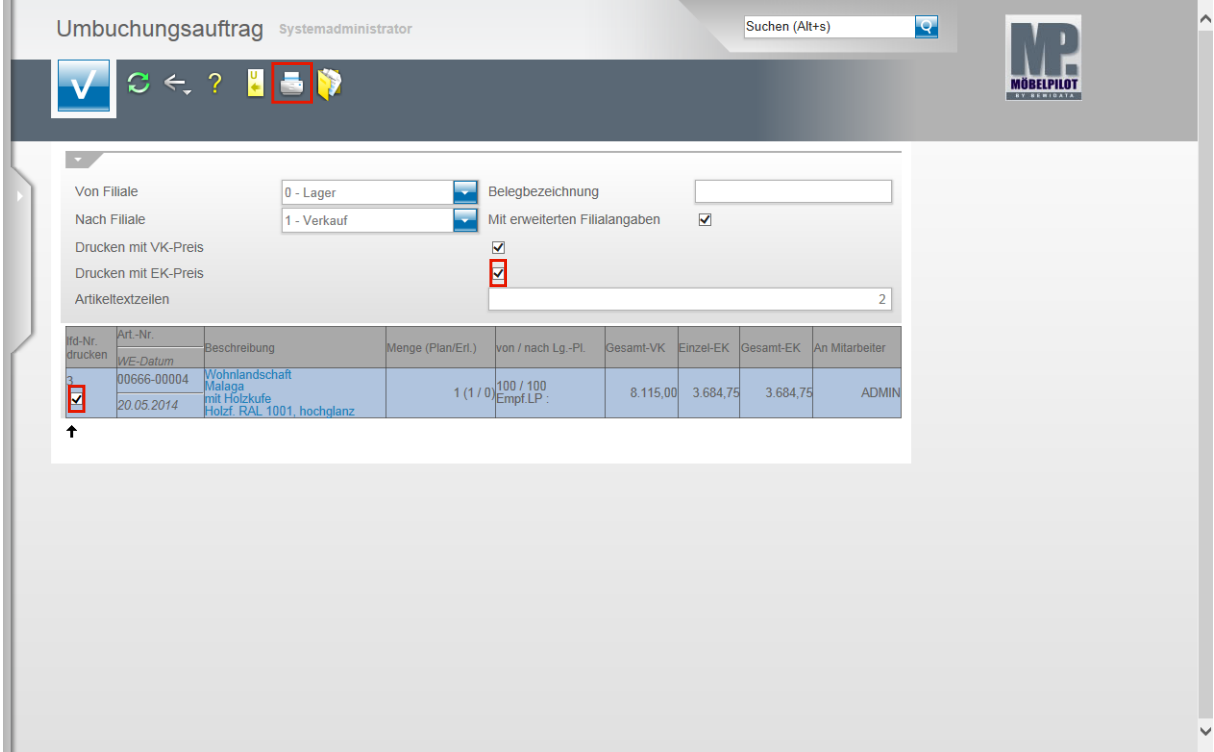

Klicken Sie ggf. auf das Kontrollkästchen **Drucken mit EK-Preis**.

Kennzeichnen Sie nun noch die Positionen, die auf dem Umbuchungsauftrag mit aufgeführt werden sollen.

Klicken Sie auf das Kontrollkästchen **lfd. Nr. 3 drucken**.

 $\mathbf{A}$ 

A

Das hier noch abgebildete Feld *"mit erweiterten Filialangaben"* ist nicht mehr Bestandteil des Formulars. Alle aktuellen Felder beschreiben wir Ihnen in der Dokumentation *"Formular Warenverlagerung"*.

Klicken Sie auf den Button **Drucken Fahrerliste**.

Änderung ab Version 6.3: Die Funktion -*Drucken Fahrerliste-* wird jetzt über den

Button **Constantine Button aufgerufen. Dem bisherigen Button wurde die** auch in den übrigen Formularen verwendete Funktion *-Drucken Bildschirmansicht*zugewiesen.

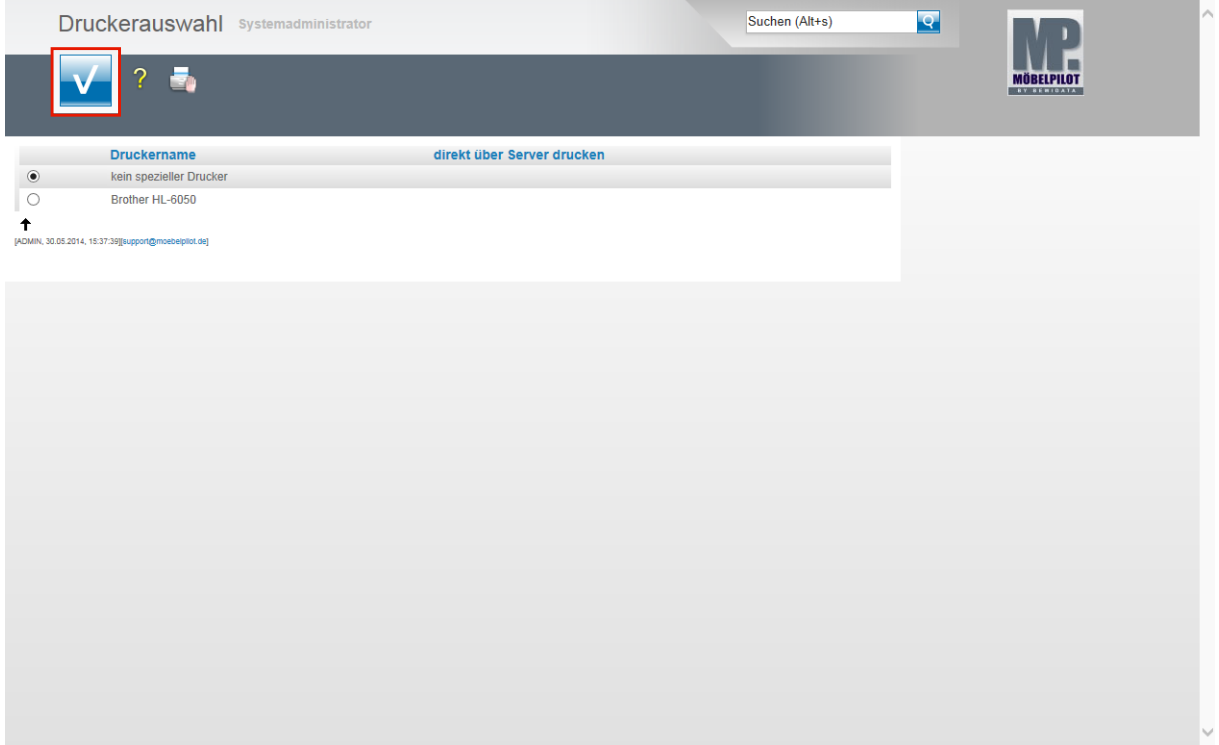

Wählen Sie den entsprechenden Drucker aus.

Klicken Sie dann auf die Schaltfläche **Speichern (F12 oder Strg+S)**.

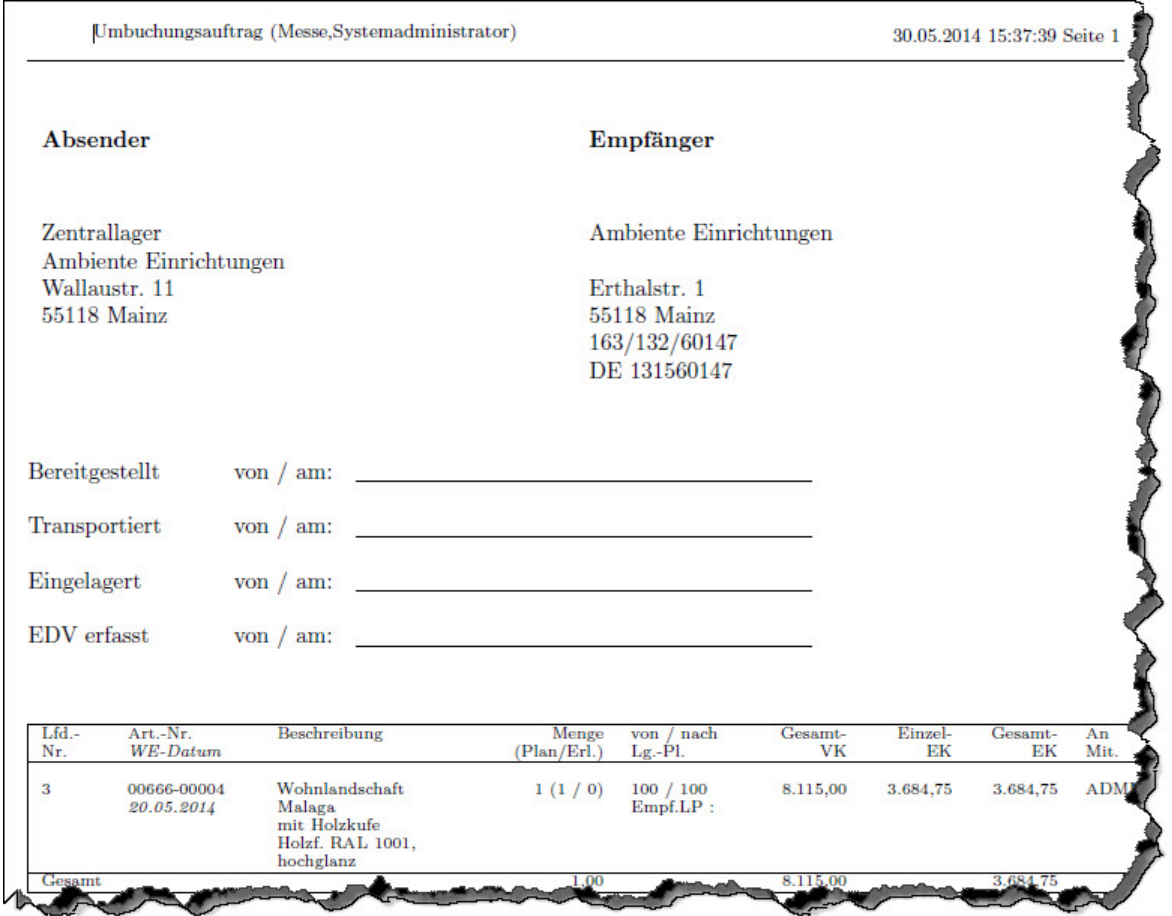

# <span id="page-23-0"></span>**Schritt 2: Umbuchung abschließen**

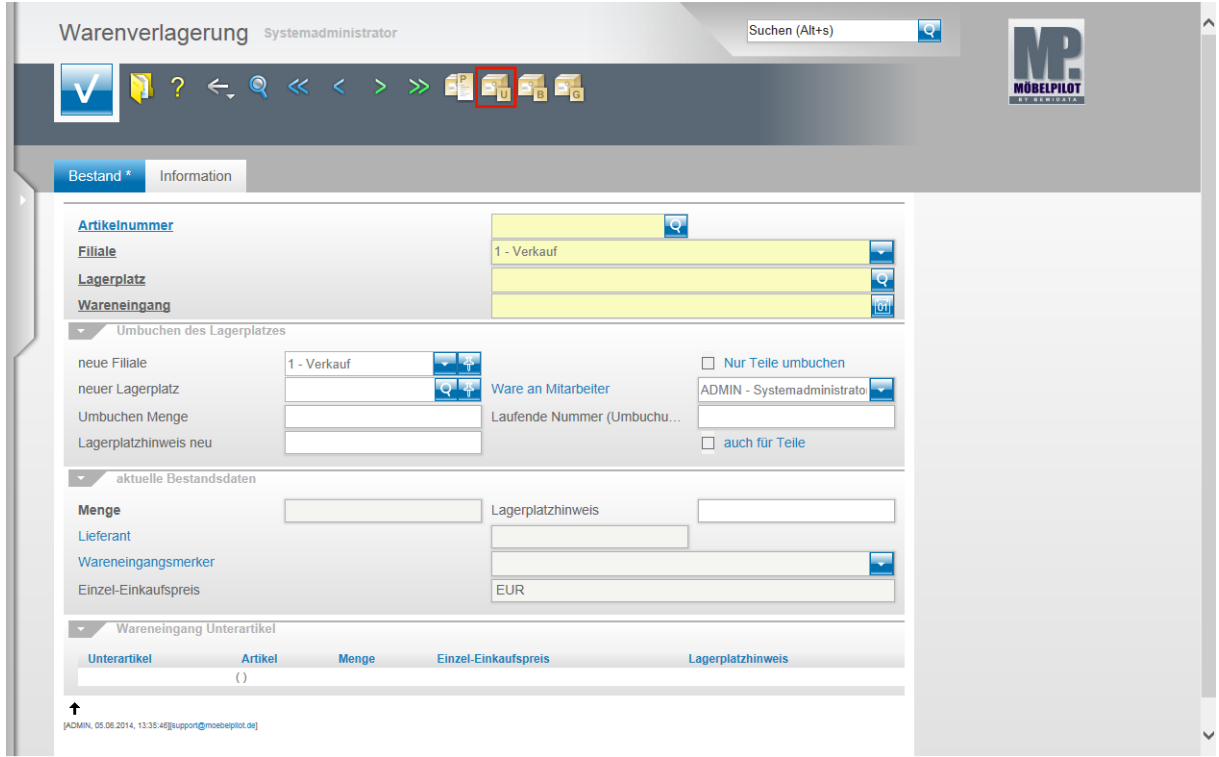

 $\bigodot$ 

Sobald die Ware die Zielfiliale erreicht hat, sollte die vorgemerkte Umbuchung im System abgeschlossen werden. Rufen Sie sich hierzu erneut das Programm **Warenverlagerung** auf.

Klicken Sie auf den Hyperlink **Umbuchungsauftrag.**

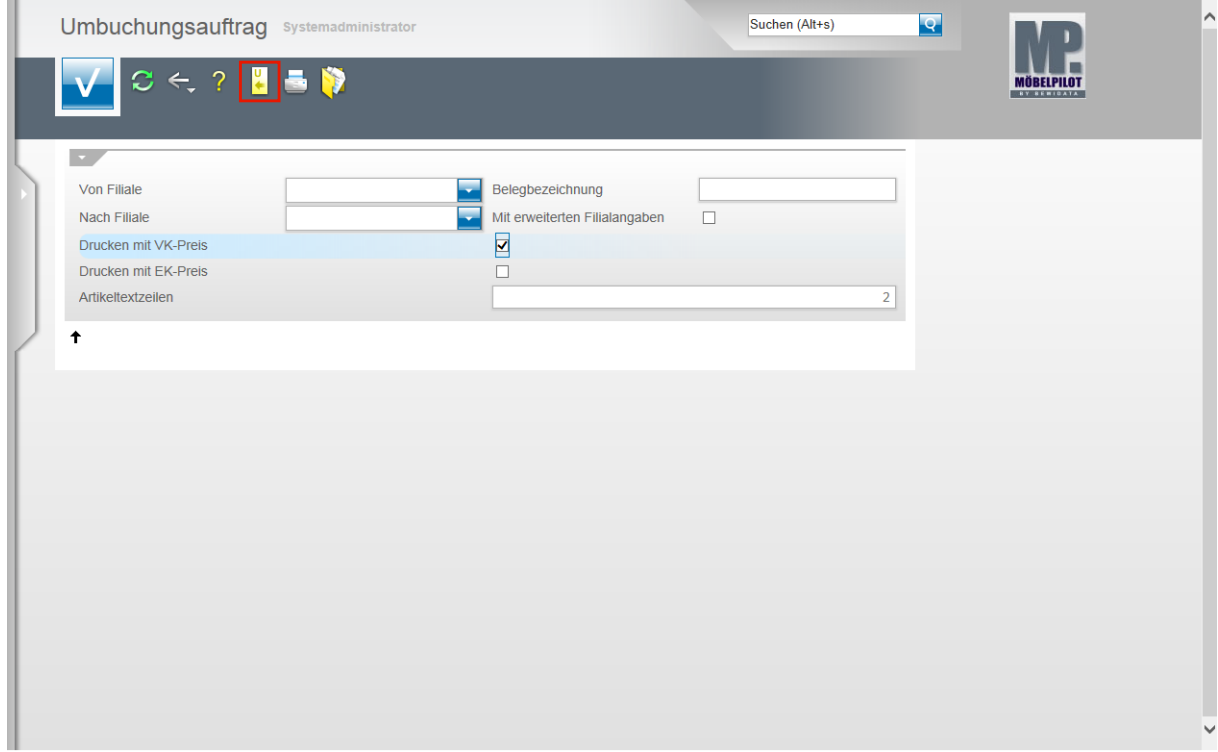

Klicken Sie auf den Hyperlink **Alle nicht erledigte Umbuchungsaufträge.**

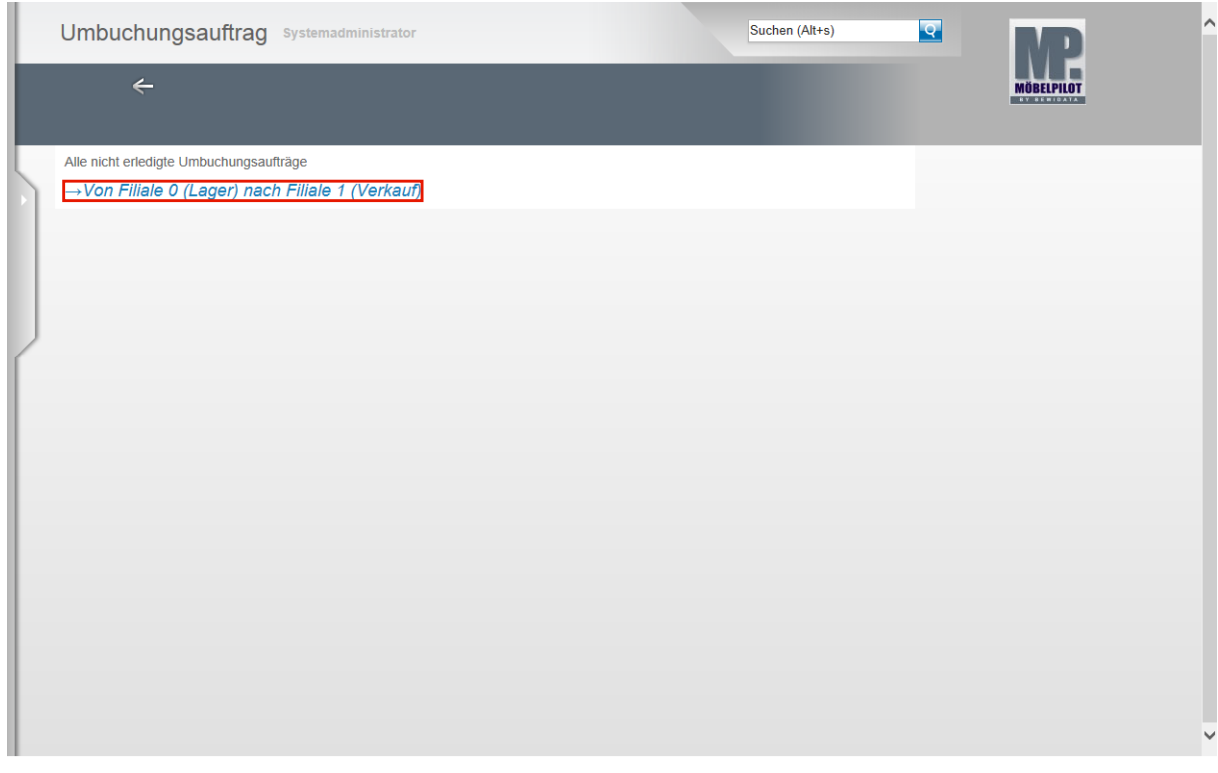

Klicken Sie auf den entsprechenden Hyperlink in unserem Beispiel **→Von Filiale 0 (Lager) nach Filiale 1 (Verkauf)**.

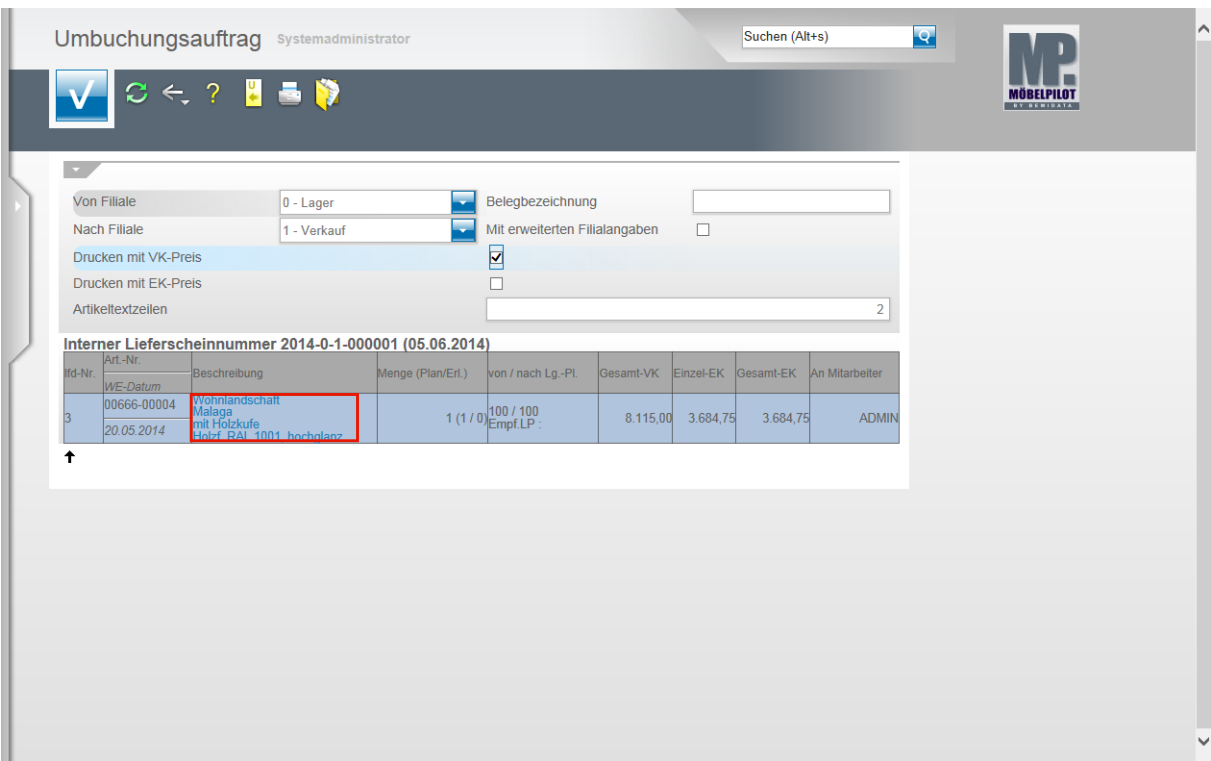

Klicken Sie die Position an, die Sie dem Ziellagerplatz zubuchen wollen.

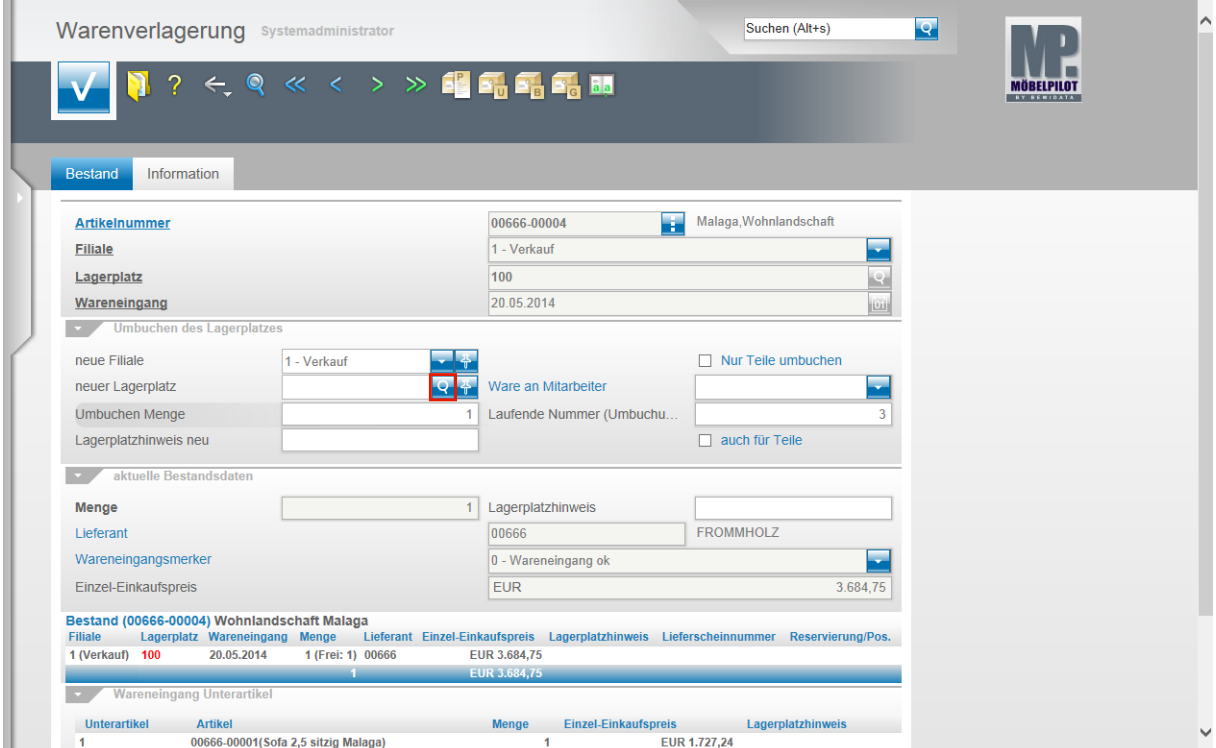

Klicken Sie im Feld **neuer Lagerplatz** auf die Schaltfläche **Suchen neuer Lagerplatz**.

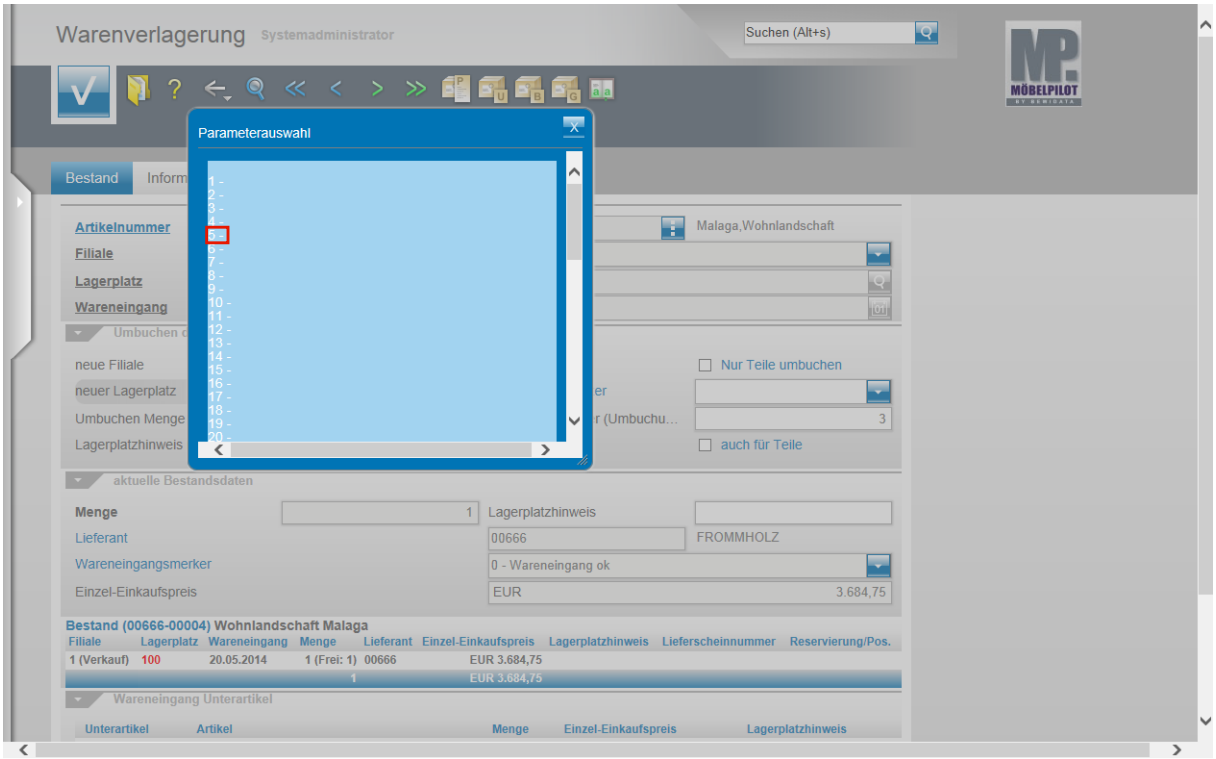

 $\bigodot$ 

Wählen Sie den neuen Lagerplatz aus der Übersicht aus.

Klicken Sie auf den Hyperlink **5**.

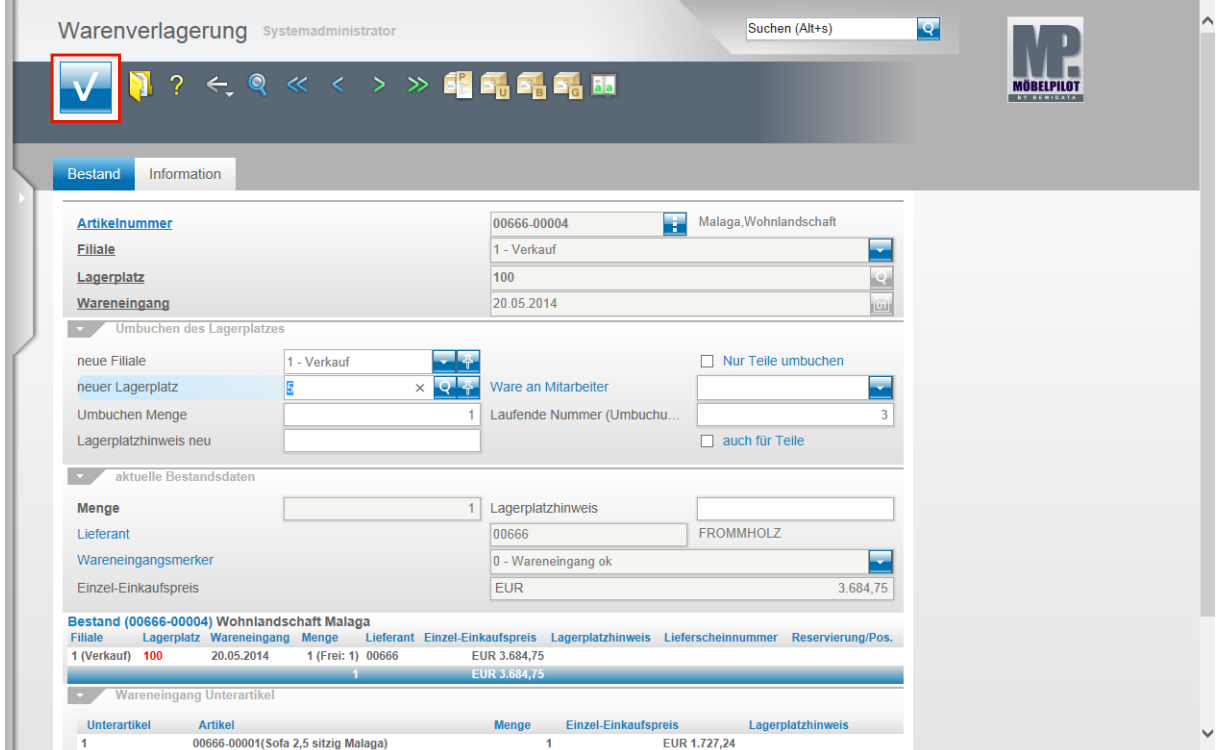

Klicken Sie auf die Schaltfläche **OK** und schließen Sie so die Umbuchung ab.

<span id="page-27-0"></span>**Schritt 3: Umbuchungsberechnung**

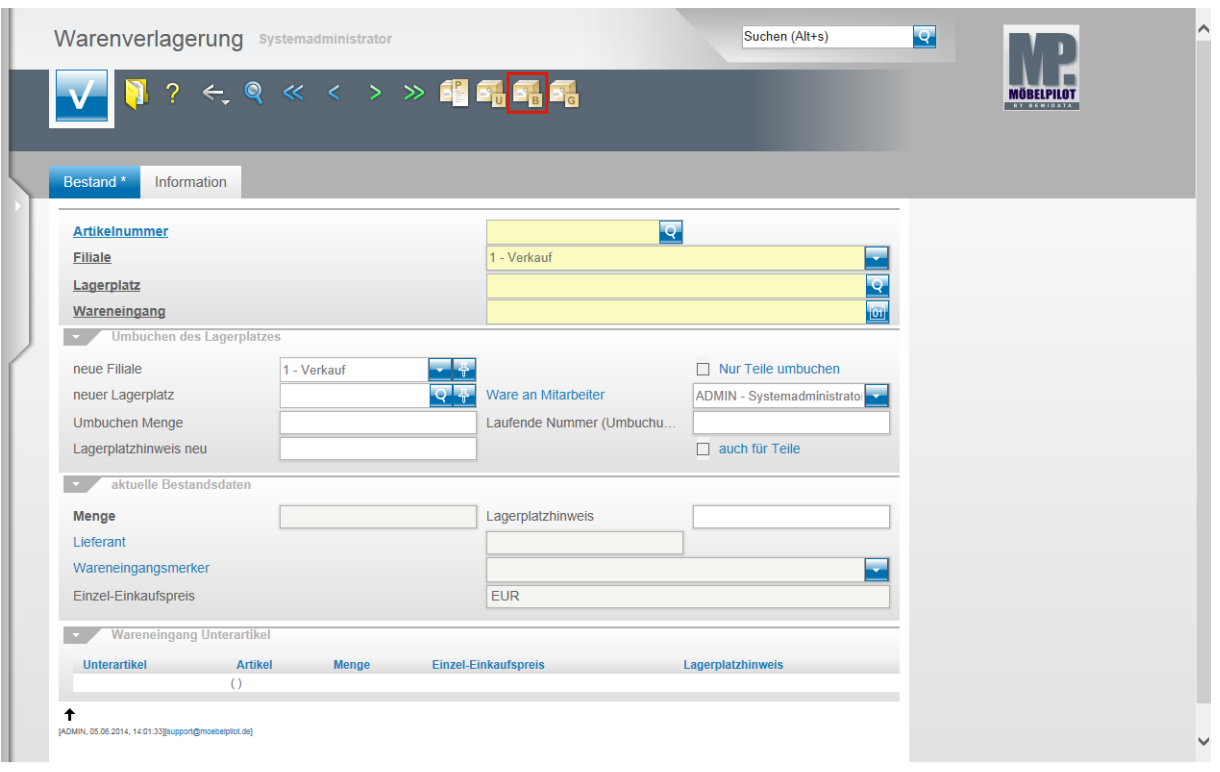

 $\overline{\mathbf{I}}$ Benötigt man für interne Verrechnungszwecke einen Beleg, so bietet MÖBELPILOT nachstehende Lösung an.

Klicken Sie im Formular **Warenverlagerung** auf den Hyperlink **Umbuchungsberechnung.**

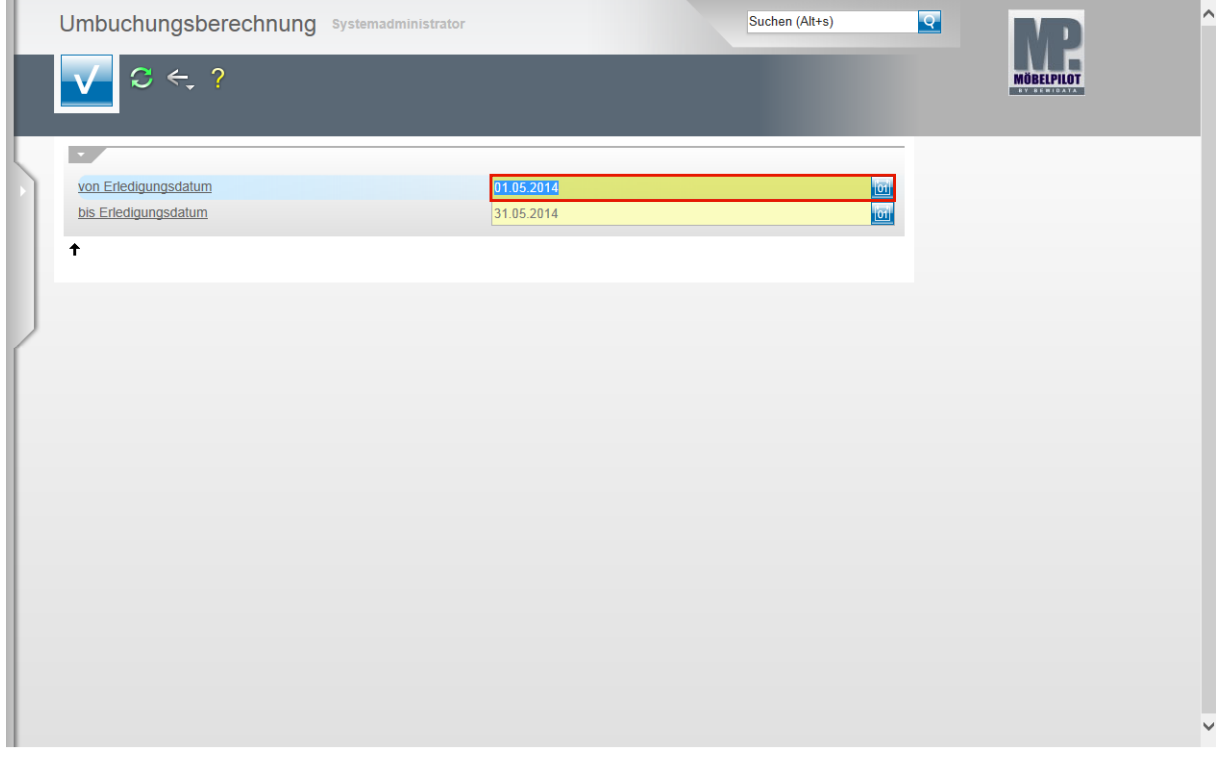

Geben Sie im Feld **von Erledigungsdatum** das gewünschte Datum ein. (im Beispiel) **05.06.2014.**

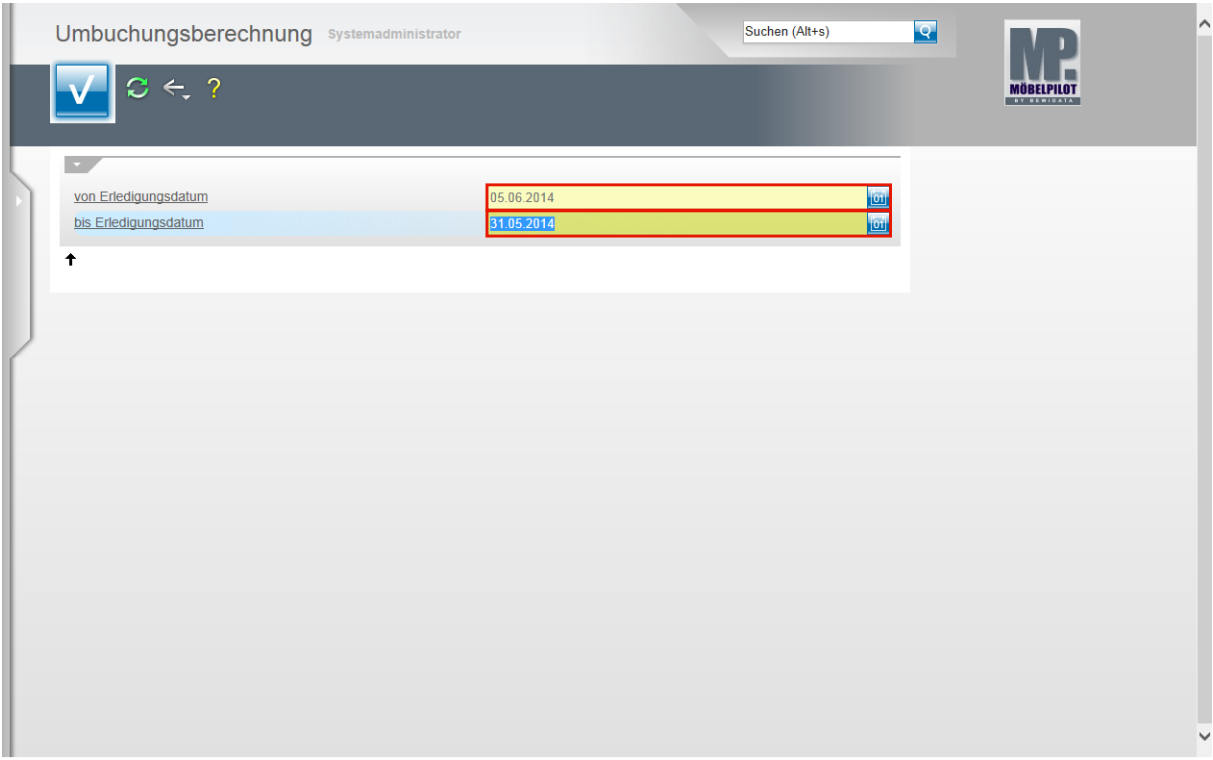

Drücken Sie die Taste

Geben Sie im Feld **bis Erledigungsdatum** das entsprechende Datum ein. (im Beispiel) **05.06.2014**.

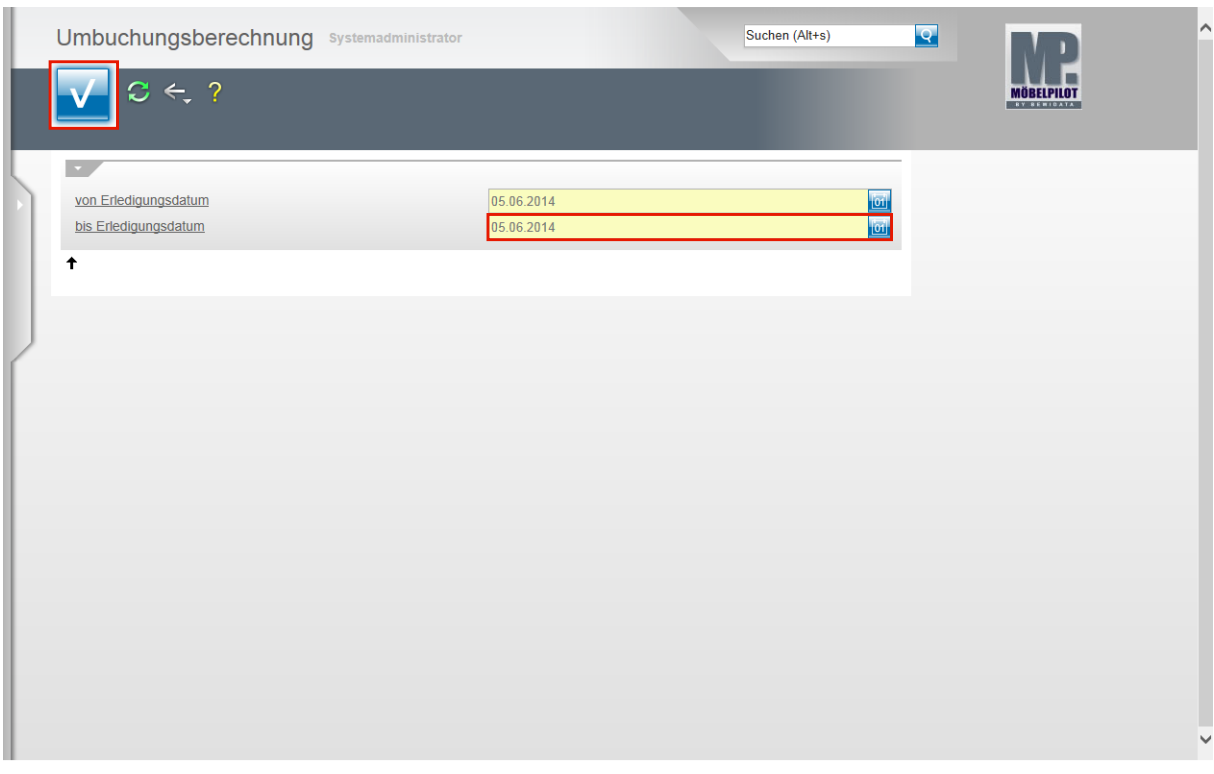

Drücken Sie die Taste Klicken Sie auf die Schaltfläche **OK**.

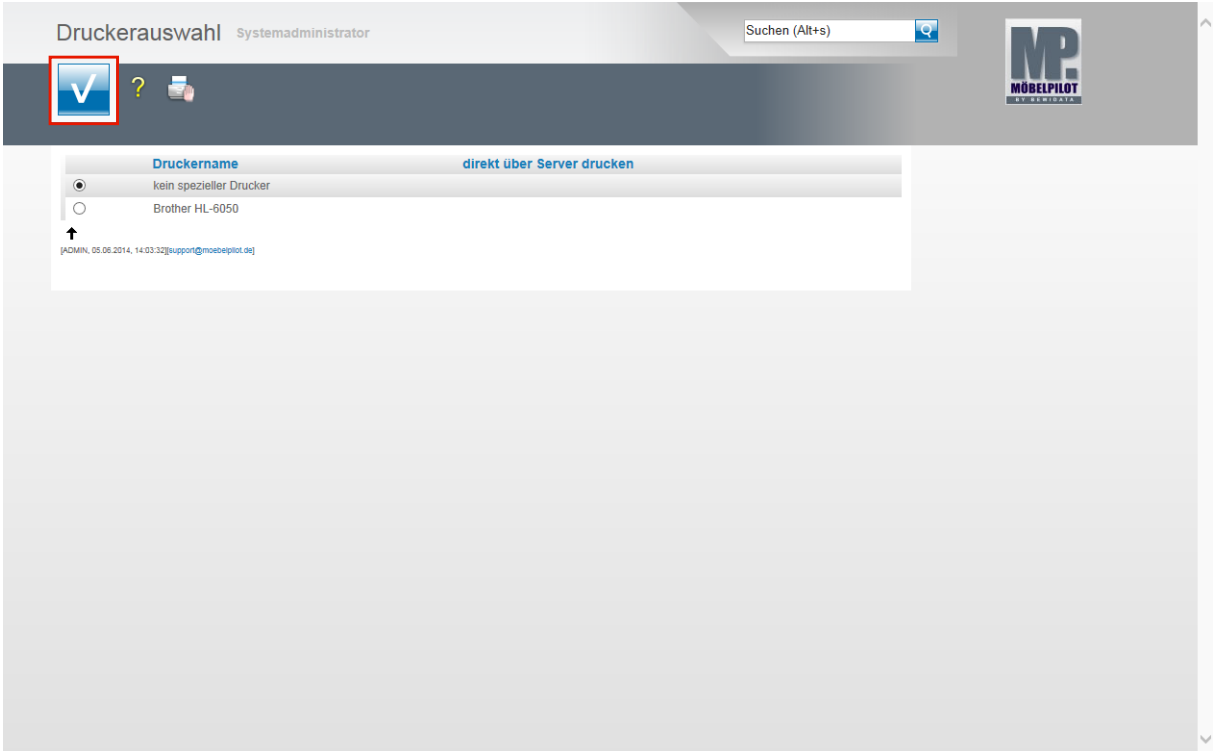

Wählen Sie den entsprechenden Drucker aus. Klicken Sie auf die Schaltfläche **Speichern (F12 oder Strg+S)**.

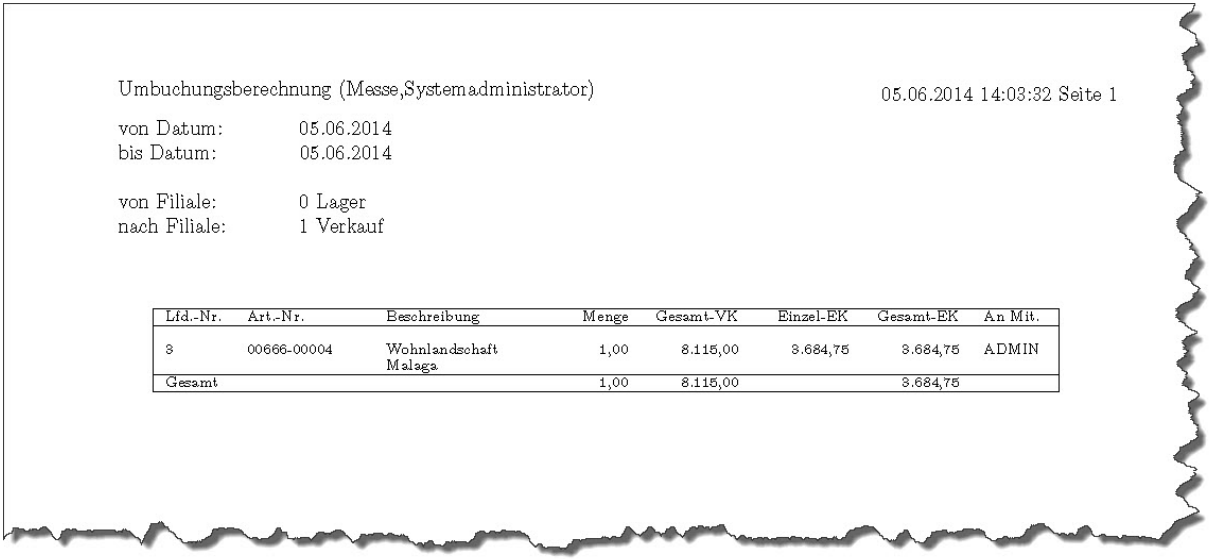